# Shipping Guarantee Issuance User Guide Oracle Banking Trade Finance Process Management

Release 14.5.3.0.0

Part No. F50590-01

November 2021

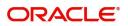

Oracle Banking Trade Finance Process Management - Shipping Guarantee Issuance User Guide Oracle Financial Services Software Limited

Oracle Park Off Western Express Highway Goregaon (East) Mumbai, Maharashtra 400 063 India Worldwide Inquiries: Phone: +91 22 6718 3000 Fax: +91 22 6718 3001 www.oracle.com/financialservices/

Copyright © 2018- 2021, Oracle and/or its affiliates. All rights reserved.

Oracle and Java are registered trademarks of Oracle and/or its affiliates. Other names may be trademarks of their respective owners.

U.S. GOVERNMENT END USERS: Oracle programs, including any operating system, integrated software, any programs installed on the hardware, and/or documentation, delivered to U.S. Government end users are "commercial computer software" pursuant to the applicable Federal Acquisition Regulation and agency-specific supplemental regulations. As such, use, duplication, disclosure, modification, and adaptation of the programs, including any operating system, integrated software, any programs installed on the hardware, and/or documentation, shall be subject to license terms and license restrictions applicable to the programs. No other rights are granted to the U.S. Government.

This software or hardware is developed for general use in a variety of information management applications. It is not developed or intended for use in any inherently dangerous applications, including applications that may create a risk of personal injury. If you use this software or hardware in dangerous applications, then you shall be responsible to take all appropriate failsafe, backup, redundancy, and other measures to ensure its safe use. Oracle Corporation and its affiliates disclaim any liability for any damages caused by use of this software or hardware in dangerous applications.

This software and related documentation are provided under a license agreement containing restrictions on use and disclosure and are protected by intellectual property laws. Except as expressly permitted in your license agreement or allowed by law, you may not use, copy, reproduce, translate, broadcast, modify, license, transmit, distribute, exhibit, perform, publish or display any part, in any form, or by any means. Reverse engineering, disassembly, or decompilation of this software, unless required by law for interoperability, is prohibited.

The information contained herein is subject to change without notice and is not warranted to be error-free. If you find any errors, please report them to us in writing.

This software or hardware and documentation may provide access to or information on content, products and services from third parties. Oracle Corporation and its affiliates are not responsible for and expressly disclaim all warranties of any kind with respect to third-party content, products, and services. Oracle Corporation and its affiliates will not be responsible for any loss, costs, or damages incurred due to your access to or use of third-party content, products, or services.

# Contents

| Oracle Banking Trade Finance Process Management              | 1  |
|--------------------------------------------------------------|----|
| Overview                                                     | 1  |
| Benefits                                                     | 1  |
| Key Features                                                 | 1  |
| Shipping Guarantee Issuance                                  |    |
| Common Initiation Stage                                      | 2  |
| Registration                                                 | 3  |
| Application Details                                          |    |
| Shipping Guarantee Details                                   | 6  |
| Miscellaneous                                                | 8  |
| OBTFPM- OBDX Bidirectional flow                              |    |
| Data Enrichment                                              | 12 |
| Main Details                                                 | 14 |
| Shipping Details                                             | 18 |
| Additional Fields                                            | 20 |
| Advices                                                      | 22 |
| Additional Details                                           | 25 |
| Settlement Details                                           | 35 |
| Summary                                                      | 37 |
| Amount Block Exception Approval - Trade Finance Transactions |    |
| Multi Level Authorization                                    | 43 |
| Authorization Re-Key                                         | 43 |
| Reference and Feedback                                       |    |
| References                                                   | 48 |
| Documentation Accessibility                                  | 48 |
| Feedback and Support                                         | 48 |

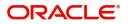

# **Oracle Banking Trade Finance Process Management**

Welcome to the Oracle Banking Trade Finance Process Management (OBTFPM) User Guide. This guide provides an overview on the OBTFPM application and takes you through the various steps involved in creating and processing Trade Finance transactions.

This document will take you through following activities in OBTFPM:

- To create and handle Trade Finance transaction.
- Help users to conveniently create and process trade finance transaction.

#### Overview

OBTFPM is a Trade Finance Middle Office Platform, which enables Bank to streamline the Trade Finance operations. OBTFPM enables the customers to send request for new Trade Finance transaction either by visiting the branch (offline channels) or through SWIFT/Trade Portal/other external systems (online channels).

#### **Benefits**

OBTFPM helps banks to manage trade finance operations across the globe in different currencies. OBTFPM allows you to:

- Handle all Trade Finance transactions in a single platform.
- Provides support for limit verification and limit earmarking.
- Provide amount block support for customer account.
- Provides acknowledgement to customers.
- Enables the user to upload related documents during Transaction handling /processing.
- Enables to Integrate with back end applications for tracking limits, creating limit earmarks, amount blocks, checking KYC, AML and Sanction checks status.
- Create, track and close exceptions for the above checks.
- Enables to use customer specific templates for fast and easy processing of trade transactions that reoccur periodically.

#### **Key Features**

- Stand-alone system that can be paired with any back end application.
- Minimum changes required to integrate with bank's existing core systems.
- Faster time to market.
- Capable to interface with corporate ERP and SWIFT to Corporate.
- Highly configurable based on bank specific needs.
- Flexibility in modifying processes.

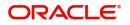

# **Shipping Guarantee Issuance**

As a part of Shipping Guarantee Issuance, the applicant approaches a Bank and requests the bank to issue a Shipping Guarantee on their behalf to the Beneficiary (Shipping Company).

In the subsequent sections, let's look at the details for Shipping Guarantee Issuance process:

This section contains the following topics:

| Common Initiation Stage | Registration                                                    |
|-------------------------|-----------------------------------------------------------------|
| Data Enrichment         | Amount Block Exception Approval - Trade<br>Finance Transactions |
| Amount Block Details    | Multi Level Authorization                                       |

# **Common Initiation Stage**

The user can initiate the new Shipping Guarantee request from the common Initiate Task screen.

- 1. Using the entitled login credentials, login to the OBTFPM application.
- 2. Click Trade Finance > Initiate Task.

|                      | E Initiate Task               |               |    | (300)<br>Jan 1, 2016            | SRIDHAR02<br>subham@gmail.com |
|----------------------|-------------------------------|---------------|----|---------------------------------|-------------------------------|
| Core Maintenance     | Registration                  |               |    |                                 |                               |
| Dashboard            | Process Name                  | Customer Id * |    | Branch *                        |                               |
| Machine Learning     | Shipping Guarantee Issuance 🔻 | 000863        | 0, | 000-FLEXCUBE UNIVERSAL BANK 🛛 🔻 |                               |
| Maintenance          | • ·                           |               |    |                                 |                               |
| Security Management  | • ·                           |               |    |                                 | Proceed Clear                 |
| Tasks                | • ·                           |               |    |                                 |                               |
| Trade Finance        | •                             |               |    |                                 |                               |
| Administration       | •                             |               |    |                                 |                               |
| Bank Guarantee Advid | e 🕨                           |               |    |                                 |                               |
| Bank Guarantee Issua | u 🕨                           |               |    |                                 |                               |
| Enquiry              |                               |               |    |                                 |                               |
| Event Logs           |                               |               |    |                                 |                               |
| Export - Documentary |                               |               |    |                                 |                               |
| Export - Documentary |                               |               |    |                                 |                               |
| Import - Documentar  |                               |               |    |                                 |                               |
| Import - Documentar  |                               |               |    |                                 |                               |
| Initiate Task        |                               |               |    |                                 |                               |
| Shipping Guarantee   | *                             |               |    |                                 |                               |
| Shipping Guarante    | e Is                          |               |    |                                 |                               |

Provide the details based on the description in the following table:

| Field        | Description                                   |
|--------------|-----------------------------------------------|
| Process Name | Select the process name to initiate the task. |
| Customer ID  | Select the customer id of the applicant.      |
| Branch       | Select the branch.                            |

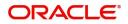

#### **Action Buttons**

Use action buttons based on the description in the following table:

| Field   | Description                                                        |
|---------|--------------------------------------------------------------------|
| Proceed | Task will get initiated to next logical stage.                     |
| Clear   | The user can clear the contents update and can input values again. |

# Registration

The first stage of Shipping Guarantee Issuance process starts from the Registration Stage. The user can initiate Shipping Guarantee issuance from the Registration process.

1. Using the entitled login credentials for Registration stage, login to the OBTFPM application.

| 🗗 FuTura Bank |
|---------------|
| Sign In       |
| User Name *   |
| SRIDHAR       |
| Password *    |
|               |
|               |
| Sign In       |
| Cancel        |

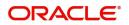

| re Maintenance | <u> </u> | Draft Confirmation P   | ending           | Ø ×   | Hand-off Failure |                 | Ø ×          | Priority Details |                  | ¢ ×          | + |
|----------------|----------|------------------------|------------------|-------|------------------|-----------------|--------------|------------------|------------------|--------------|---|
| shboard        |          | Customer Name          | Application Date | c     | Branch           | Process Name    | Stage Name   | Branch           | Process Name     | Stage Name   |   |
| intenance      |          |                        |                  |       | Deal Color       | NA              |              |                  |                  |              |   |
| 6              | •        | EMR & CO               | 25-06-2018       | G     | Bank Futura      | NA              | Retry HandOf | Bank Futura      | NA               | Amount Blo   |   |
| le Finance     | •        | NA                     | 25-06-2018       | G     |                  |                 |              | Bank Futura      | NA               | Amount Bio   |   |
|                |          | NA                     | 21-06-2018       | G     |                  |                 |              | 004              | NA               | Loan Applic  |   |
|                |          |                        | _                | 1     |                  | _               |              |                  | _                |              |   |
|                |          | High Value Transaction | ons              | o ×   | SLA Breach Deta  | ails            | • ×          | Priority Summar  | Cucumber Te      | • • ×        |   |
|                |          | 140K                   |                  |       | Customer Name    | SLA Breached    | (mins) Prior | Branch Pr        | ocess Name       | Stage Name   |   |
|                |          | 60K                    |                  | • G8P | NA               | 23474 H         | KEERTIV01    | 203 Cu           | cumber Testing   | test descrip |   |
|                |          |                        |                  | - yer | HSBC BANK        | 26667 M         | SHUBHAM      |                  |                  |              |   |
|                |          | -20K                   | ICCCO.           |       | WALL MART        | 23495           | SHUBHAM      |                  |                  |              |   |
|                |          | -2 0 2 4               | 6 8 10 12        |       | EMR & CO         | 26780 M         | GOPINATH01   |                  |                  |              |   |
|                |          |                        |                  |       |                  | -               |              |                  | -                |              |   |
|                |          | Hold Transactions      |                  | o ×   | SLA Status       | Cucumber Testin | ×, 🔹         | Tasks Detailed   | Cucumber Testing | _ @ ×        |   |

2. On login, user must be able to view the dashboard screen with widgets as mapped to the user.

3. Click Trade Finance> Shipping Guarantee > Shipping Guarantee Issuance.

| = ORACLE                               | Dashboard                      | (000)<br>Jan 1, 2014 | ZARTAB01<br>subham@gmail.com |
|----------------------------------------|--------------------------------|----------------------|------------------------------|
| Menu Item Search                       | Pending Exception Approval (0) | ۵×                   | +                            |
| Dashboard                              | Amount Block Exception (0)     |                      |                              |
| Machine Learning 🛛 🕨                   | Limit Earmark Exception (0)    |                      |                              |
| Maintenance    Security Management     | KYC Checks Exception (0)       |                      |                              |
| Tasks                                  | Sanction Checks Exception (0)  |                      |                              |
| Trade Finance 🛛 🔻                      | Swift Processing 🔅 🗙           |                      |                              |
| Administration   Bank Guarantee Advice | Date Oct 7, 2020 🗯             |                      |                              |
| Bank Guarantee Issuan 🕨                | MT700                          |                      |                              |
| Enquiry                                | 0 10 20 30 40 50 60            |                      |                              |
| Event Logs                             | MT707 Success<br>Failure       |                      |                              |
| Export - Documentary >                 | 0 10 20 30 40 50 60            |                      |                              |
| Import - Documentary >                 |                                |                      |                              |
| Import - Documentary  Initiate Task    |                                |                      |                              |
| Shipping Guarantee 🛛 🔻                 |                                |                      |                              |
| Shipping Guarantee Iss                 |                                |                      |                              |
| Swift Processing                       |                                |                      |                              |

The Registration stage has two sections Application Details and Shipping Guarantee Details. Let's look at the Registration screens below:

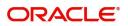

# **Application Details**

| Shipping Guarantee Issu              | uance     |                             | Documents                | rks Customer Instruction Common Group Messages 💉 🗙 |
|--------------------------------------|-----------|-----------------------------|--------------------------|----------------------------------------------------|
| Application Details Issued Against * | s - Main  | Documentary Credit Number * | Customer *               | Branch                                             |
| Documentary Credit                   | <b>V</b>  | PK2ILSR21125A5SG Q          | 001044 GOODCARE PLC      | PK2-Oracle Banking Trade Finan 🔻                   |
| Process Reference Number             |           | Customer Reference Number   | Priority                 | Submission Mode                                    |
| PK2SGTI000007183                     |           |                             | Medium 💌                 | Desk 💌                                             |
| Booking Date                         |           |                             |                          |                                                    |
| May 5, 2021                          |           |                             |                          |                                                    |
|                                      |           |                             |                          | View LC Events                                     |
| Shipping Guarante                    | e Details |                             |                          |                                                    |
| Product Code                         |           | Product Description         | Outstanding LC Amount    | SG/DO Amount *                                     |
| SGLC                                 | Q         | Shipping Guarantee          | GBP 🔻 £100,000.00        | GBP 🔻 £1,200.00                                    |
| Amount In Local Currency             |           | Contract Reference Number   | SG/DO Beneficiary *      | SG/DO Expiry Date *                                |
| GBP 💌 £1,200.00                      | D         | PK2SGLC21125AL7X            | 000321 🔍 Trade Indiv 1 🕒 | Nov 30, 2021                                       |
| Mode of Transport *                  |           | Cargo Arrival Details       |                          |                                                    |
| Air                                  | *         |                             |                          |                                                    |
|                                      |           |                             |                          |                                                    |
|                                      |           |                             |                          |                                                    |
|                                      |           |                             |                          |                                                    |
|                                      |           |                             |                          | Hold Cancel Save & Close Submit                    |

Provide the Application Details based on the description in the following table:

| Field                        | Description                                                                                                    | Sample Values                     |
|------------------------------|----------------------------------------------------------------------------------------------------|-----------------------------------|
| Issued Against               | Select whether this Shipping Guarantee is issued<br>against Documentary Credit or against a<br>Documentary Collection from the drop-down.                                                                                                |                                   |
|                              | Drop down values are:                                                                                                    |                                   |
|                              | <ul> <li>Documentary Credit</li> </ul>                                                                                                    |                                   |
|                              | <ul> <li>Documentary Collection</li> </ul>                                                                                                    |                                   |
| Documentary Credit<br>Number | Select Documentary Credit Number from LOV or input the LC number.                                                                                                    |                                   |
|                              | This field is enabled only if value in Issued Against field is Documentary Credit.                                                                                                    |                                   |
| Customer                     | Read only field - If the value in <b>Issued Against</b><br>field is <b>Documentary Credit</b> , the customer ID for<br>the selected Documentary credit is populated in<br>this field and user should not be able to change<br>the value. |                                   |
|                              | If the value in I <b>ssued Against</b> is <b>Documentary</b><br><b>Collection</b> , the user can input the Customer ID or<br>select the Customer ID from the LOV                                                                         |                                   |
| Branch                       | Read only field. System defaults branch details.                                                                                                    | 203-Bank<br>Futura -Branch<br>FZ1 |
| Process Reference<br>Number  | Unique sequence number for the transaction.<br>This is auto generated by the system based on<br>process name and branch code.                                                                                                    | 203GTEISS000<br>001134            |

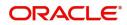

| Field                        | Description                                                                                                    | Sample Values |
|------------------------------|----------------------------------------------------------------------------------------------------|---------------|
| Customer Reference<br>Number | Read only field. Shipping Guarantee back office reference gets simulated and displayed.                                                                                |               |
| Priority                     | Priority maintained will be populated as either<br>'Low or Medium or High'. If priority is not<br>maintained for a customer, 'Medium' priority will<br>be defaulted.   | Medium        |
| Submission Mode              | System defaults the mode from Registration stage.                                                                                                    | Desk          |
| Booking Date                 | System defaults the branch date. User cannot<br>change the value. If the task gets approved on a<br>later date, system will populate that date as the<br>booking date. | 04/13/2018    |

## **Shipping Guarantee Details**

Registration user can provide Shipping Guarantee details in this section.

| Shipping Guara         | antee Details |                           |                          |                     |              |        |
|------------------------|---------------|---------------------------|--------------------------|---------------------|--------------|--------|
| Product Code           |               | Product Description       | Outstanding LC Amount    | SG/DO Amount *      |              |        |
| SGLC                   | Q             | Shipping Guarantee        | GBP 💌 £100,000.00        | GBP ▼ £1,200.00     |              |        |
| Amount In Local Curren | су            | Contract Reference Number | SG/DO Beneficiary *      | SG/DO Expiry Date * |              |        |
| GBP ♥ £1,2             | 00.00         | PK2SGLC21125AL7X          | 000321 Q Trade Indiv 1 💽 | Nov 30, 2021        | <b>**</b>    |        |
| Mode of Transport $*$  |               | Cargo Arrival Details     |                          |                     |              |        |
| Air                    | Ψ             |                           |                          |                     |              |        |
|                        |               |                           |                          |                     |              |        |
|                        |               |                           |                          |                     |              |        |
|                        |               |                           |                          | Hold Cancel         | Save & Close | 6.1-0  |
|                        |               |                           |                          | Hold Cancel         | Save & Close | Submit |

#### Provide the details based on the description in the following table:

| Field               | Description                                                                                                    | Sample Values         |
|---------------------|----------------------------------------------------------------------------------------------------|-----------------------|
| Product Code        | Select the applicable Shipping Guarantee product code.                                                                                                    | GUIS                  |
|                     | Click the look up icon to search the product code with code or product description.                                                                                                    |                       |
|                     | Product Code X Product Code Product Description Fetch                                                                                                    |                       |
|                     | Product Code Product Description ILUN Import LC Usance Non Revolving                                                                                                    |                       |
|                     | You can also enter the product code and on tab<br>out system will validate and populate the selected<br>product description. The product codes will be<br>listed based on the selected value in Form of<br>Undertaking. |                       |
| Product Description | Auto populated by the application based on the selected Product Code.                                                                                                    | Shipping<br>Guarantee |

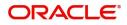

| Field                    | Description                                                                                                    | Sample Values |
|--------------------------|----------------------------------------------------------------------------------------------------|---------------|
| Outstanding LC Amount    | Read only field.                                                                                                    |               |
|                          | System defaults the outstanding amount if any.                                                                       |               |
| SG/DO Amount             | User can enter the amount for which the shipping guarantee has to be issued.                                         |               |
| Amount In Local Currency | System fetches the local currency equivalent value for the LC amount from back office (with decimal places).         |               |
| Contract Reference       | Read only field.                                                                                                    | 203GUIS18103  |
| Number                   | Auto-generated by back end application.<br>Shipping guarantee back office reference gets<br>simulated and displayed. | ALP5          |
| SG/DO Beneficiary        | User can search and select the Shipping<br>Guarantee beneficiary details from LOV.                                   |               |
| SG/DO Expiry Date        | Provide the expiry date of the Shipping Guarantee Issuance.                                                          | 09/30/18      |
| Mode of Transport        | User can select the mode of shipment from the drop-down.                                                             |               |
|                          | The values are:                                                                                                    |               |
|                          | • Sea                                                                                                    |               |
|                          | • Air                                                                                                    |               |
| Cargo Arrival Details    | User can capture the cargo arrival details.                                                                          |               |

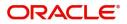

### Miscellaneous

| Shipping Guarantee Issuance |                             | Documents                | rks Customer Instruction Common Group Messages 🔎 🗙 |
|-----------------------------|-----------------------------|--------------------------|----------------------------------------------------|
| Application Details - Main  |                             |                          |                                                    |
| Issued Against *            | Documentary Credit Number * | Customer *               | Branch                                             |
| Documentary Credit          | PK2ILSR21125A5SG Q          | 001044 GOODCARE PLC 臣    | PK2-Oracle Banking Trade Finan 🔻                   |
| Process Reference Number    | Customer Reference Number   | Priority                 | Submission Mode                                    |
| PK2SGTI000007183            |                             | Medium 💌                 | Desk 🔻                                             |
| Booking Date                |                             |                          |                                                    |
| May 5, 2021                 |                             |                          |                                                    |
|                             |                             |                          | View LC Events                                     |
| Shipping Guarantee Details  |                             |                          |                                                    |
| Product Code                | Product Description         | Outstanding LC Amount    | SG/DO Amount *                                     |
| SGLC Q                      | Shipping Guarantee          | GBP 🔻 £100,000.00        | GBP 🔻 £1,200.00                                    |
| Amount In Local Currency    | Contract Reference Number   | SG/DO Beneficiary *      | SG/DO Expiry Date *                                |
| GBP 💌 £1,200.00             | PK2SGLC21125AL7X            | 000321 🔍 Trade Indiv 1 [ | Nov 30, 2021                                       |
| Mode of Transport *         | Cargo Arrival Details       |                          |                                                    |
| Air 💌                       |                             |                          |                                                    |
|                             |                             |                          |                                                    |
|                             |                             |                          |                                                    |
|                             |                             |                          |                                                    |
|                             |                             |                          | Hold Cancel Save & Close Submit                    |

### Provide the Miscellaneous Details based on the description in the following table:

| Field                 | Description                                                                                                    | Sample Values |
|-----------------------|----------------------------------------------------------------------------------------------------|---------------|
| Documents             | Upload the required documents.<br>Application will display the mandatory and<br>optional documents.                                                                                                    |               |
| Remarks               | Provide any additional information regarding the<br>Shipping Guarantee. This information can be<br>viewed by other users processing the request.                                                                                                    |               |
| Customer Instructions | Click to view/ input the following                                                                                                    |               |
|                       | <ul> <li>Standard Instructions – In this section, the<br/>system will populate the details of Standard<br/>Instructions maintained for the customer.<br/>User will not be able to edit this.</li> </ul>                                                      |               |
|                       | <ul> <li>Transaction Level Instructions – In this<br/>section, OBTFPM user can input any<br/>Customer Instructions received as part of<br/>transaction processing. This section will be<br/>enabled only for customer initiated<br/>transactions.</li> </ul> |               |
| Common Group Message  | Click Common Group Message button, to send MT799 and MT999 messages from within the task.                                                                                                    |               |
| View LC               | User can view the latest LC details.                                                                                                    |               |
| Events                | User can view all the previous events under the LC.                                                                                                    |               |

Action Buttons

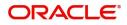

| Field        | Description                                                                                                    | Sample Values |
|--------------|----------------------------------------------------------------------------------------------------|---------------|
| Submit       | On Submit, system will trigger acknowledgment<br>to the customer and give confirmation message<br>for successful submission. Task will get moved to<br>next logical stage of Shipping Guarantee<br>Issuance. |               |
|              | If mandatory fields have not been captured,<br>system will display an error message until the<br>mandatory fields data are provided.                                                                         |               |
| Save & Close | Save the information provided and holds the task<br>in you queue for working later.<br>This option will not submit the request.                                                                              |               |
| Cancel       | Cancels the Shipping Guarantee Issuance<br>Registration stage input.                                                                                                    |               |
| Hold         | The details provided will be registered and status<br>will be on hold.<br>This option is used, if there are any pending<br>information yet to be received from applicant.                                    |               |
| Checklist    | Make sure that the details in the checklist are<br>completed. If mandatory checklist items are not<br>marked, system will display an error on submit.                                                        |               |

# **OBTFPM- OBDX Bidirectional flow**

As a part of Digital Experience, customers can initiate Trade Finance Transactions from online channels and the respective task will be available in OBTFPM for further handling.

OBTFPM user, for task received from online channel, raise clarification and receive response from the customer.

1. Customer initiates the Trade Finance transaction in Online channel (OBDX) and upload the necessary documents.

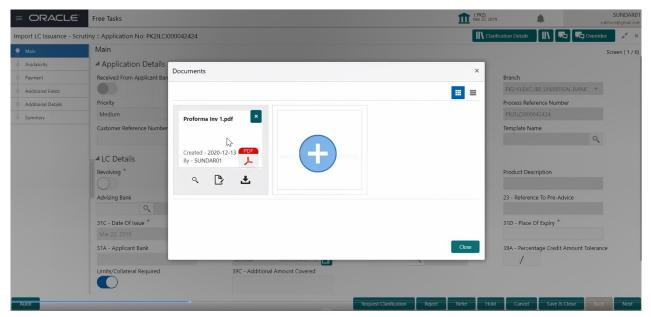

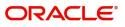

- 2. The task created will land in the Scrutiny stage of OBTFPM for handling by Trade expert for reviewing and identifying mismatch/incomplete data.
- 3. In the Scrutiny, Data Enrichment or Approval the bank user may require clarification from customer, OBTFPM user clicks **Request Clarification** button to request for online clarification from customer.

| = ORACLE                 | Free Tasks                                           |                             |                          | (PK2)<br>Mar 22, 2019                | SRIDHAR02<br>subham@gmail.com |
|--------------------------|------------------------------------------------------|-----------------------------|--------------------------|--------------------------------------|-------------------------------|
| Shipping Guarantee Issua | ance - DataEnrichment :: Application No: PK2SGTI0000 | 42573                       |                          | Clarification Details                | View LC 🔎 🗶                   |
| 🎈 Main                   | Main                                                 |                             |                          |                                      | Screen ( 1 / 6)               |
| Shipment Details         | Application Details - Main                           |                             |                          |                                      |                               |
| Additional Fields        | Issued Against *                                     | Documentary Credit Number * | Customer *               | Branch                               |                               |
| Advices                  | Documentary Credit 🖤                                 | PK2GUIR19081AP2W            |                          | PK2-FLEXCUBE UNIVERSAL BANK 🔻        |                               |
| Additional Details       | Process Reference Number                             | Customer Reference Number   | Priority                 | Submission Mode                      |                               |
| Summary                  | PK25GT1000042573                                     |                             | Select 🔻                 | Select 🔻                             |                               |
|                          | Booking Date                                         |                             |                          |                                      |                               |
|                          | <b>m</b>                                             |                             |                          |                                      |                               |
|                          |                                                      |                             |                          |                                      | Events                        |
|                          | A Shipping Guarantee Details                         |                             |                          |                                      |                               |
|                          | Product Code                                         | Product Description         | Outstanding LC Amount    | SG/DO Amount *                       |                               |
|                          | SGLC Q                                               | Shipping Guarantee          | · ·                      | ▼ \$1,000.00                         |                               |
|                          | Contract Reference Number                            | SG/DO Beneficiary *         | SG/DO Expiry Date *      | Mode of Transport *                  |                               |
|                          | U PK2SGLC19081BIED                                   | 006217 🔍 XYZ Company 💽      | Nov 17, 2020             | Sea 🔻                                |                               |
|                          | Cargo Arrival Details                                |                             |                          |                                      |                               |
|                          |                                                      |                             |                          |                                      |                               |
|                          |                                                      |                             |                          |                                      |                               |
|                          |                                                      |                             |                          |                                      |                               |
|                          |                                                      |                             |                          |                                      |                               |
|                          |                                                      |                             |                          |                                      |                               |
|                          |                                                      |                             |                          |                                      |                               |
|                          |                                                      |                             |                          |                                      |                               |
|                          |                                                      |                             |                          |                                      |                               |
| Audit                    |                                                      |                             | Request Clarification Re | sject Refer Hold Cancel Save & Close | Back Next                     |

- 4. The **Request Clarification** detailed screen appears, user enters the information and clicks **Save**, the information should be sent to customer.
- 5. OBTFPM user should be able to see the details in the View Clarification window and the status will be Clarification Requested. The user can click Re clarification if required.

| rt LC Issu          | iance -               | Scrutin              | у :: Ар           | plicati             | on No               | : PK2I            | LC10000                | 42424                  |              |          |        |         |      |   |   |   |   |    |    |    |    |   | <br>Clarit | ication [ | Details | 1 11/ | Verrides  |      |
|---------------------|-----------------------|----------------------|-------------------|---------------------|---------------------|-------------------|------------------------|------------------------|--------------|----------|--------|---------|------|---|---|---|---|----|----|----|----|---|------------|-----------|---------|-------|-----------|------|
| Clarifica           | tion De               | etails -             | Applie            | cation              | No : F              | PK2IL             | CI00004                | 2424                   |              |          |        |         |      |   |   |   |   |    |    |    |    |   |            |           |         |       |           | ×    |
| 2                   | ~                     | В                    | I                 | Ū                   | Ŧ                   | A                 | - size                 | -                      | •            |          | Ŧ      | 3       |      | Đ | Ð | = | Ξ | H1 | H2 | GÐ | GD | Ħ | P          | T,        | T,      |       |           |      |
| Proform<br>Please o | a Invoic<br>delete th | e is not<br>e preser | upload<br>nt docu | led. Inst<br>ment a | tead sor<br>nd uplo | me oth<br>bad the | ner docur<br>e proform | ment is u<br>na invoic | ploade<br>el | d as pro | oforma | a invoi | ice. |   |   |   |   |    |    |    |    |   |            |           |         |       |           |      |
|                     |                       |                      |                   |                     |                     |                   |                        |                        |              |          |        |         |      |   |   |   |   |    |    |    |    |   |            |           |         |       |           |      |
|                     |                       |                      |                   |                     |                     |                   |                        |                        |              |          |        |         |      |   |   |   |   |    |    |    |    |   |            |           |         |       |           |      |
|                     |                       |                      |                   |                     |                     |                   |                        |                        |              |          |        |         |      |   |   |   |   |    |    |    |    |   |            |           |         |       |           |      |
|                     |                       |                      |                   |                     |                     |                   |                        |                        |              |          |        |         |      |   |   |   |   |    |    |    |    |   |            |           |         |       |           |      |
|                     |                       |                      |                   |                     |                     |                   |                        |                        |              |          |        |         |      |   |   |   |   |    |    |    |    |   |            |           |         |       |           |      |
|                     |                       |                      |                   |                     |                     |                   |                        |                        |              |          |        |         |      |   |   |   |   |    |    |    |    |   |            |           |         |       |           |      |
|                     |                       |                      |                   |                     |                     |                   |                        |                        |              |          |        |         |      |   |   |   |   |    |    |    |    |   |            |           |         |       |           |      |
|                     |                       | _                    |                   | 0                   |                     |                   |                        |                        |              |          |        |         |      |   |   |   |   |    |    |    |    |   |            |           |         |       | Save & Cl | lose |

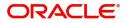

6. The task goes to **Awaiting Customer Clarification** state until the response received from the customer.

| = ORACL                            | -e.  | Awa  | iting Cu | stomer C | larification           |                          |                    |          | 1                | (PK2)<br>Mar 22, 2019 |                 | SRIDHAR02<br>subham@gmail.com |
|------------------------------------|------|------|----------|----------|------------------------|--------------------------|--------------------|----------|------------------|-----------------------|-----------------|-------------------------------|
| Menu Item Search                   | Q    |      | C Refr   | resh 😰   | Assign 🕴 Flow Diagram  |                          |                    |          |                  |                       |                 |                               |
| Core Maintenance                   | •    | ~    | Action   | Priority | Process Name           | Process Reference Number | Application Number | Stage    | Application Date | Branch                | Customer Number | Amount                        |
| Dashboard                          |      |      | Edit     | М        | Shipping Guarantee Iss | PK2ILCA000042586         | PK2ILCA000042586   | Scrutiny | 20-12-16         | PK2                   | 006466          |                               |
| Machine Learning                   | •    |      |          |          |                        |                          |                    |          |                  |                       |                 |                               |
| Maintenance                        | •    |      |          |          |                        |                          |                    |          |                  |                       |                 |                               |
| Security Management                | •    |      |          |          |                        |                          |                    |          |                  |                       |                 |                               |
| Tasks                              | -    |      |          |          |                        |                          |                    |          |                  |                       |                 |                               |
| Awaiting Customer<br>Clarification |      |      |          |          |                        |                          |                    |          |                  |                       |                 |                               |
| Completed Tasks                    |      |      |          |          |                        |                          |                    |          |                  |                       |                 |                               |
| Free Tasks                         |      |      |          |          |                        |                          |                    |          |                  |                       |                 |                               |
| Hold Tasks                         |      |      |          |          |                        |                          |                    |          |                  |                       |                 |                               |
| My Tasks                           |      |      |          |          |                        |                          |                    |          |                  |                       |                 |                               |
| Search                             |      |      |          |          | 7                      | _                        |                    |          |                  |                       |                 |                               |
| Supervisor Tasks                   |      | Page | e 1      | of1 (1-  | 1 of 1 items ) K <     | 1 > Ж                    |                    |          |                  |                       |                 |                               |
| Trade Finance                      | -    |      |          |          |                        |                          |                    |          |                  |                       |                 |                               |
| Administration                     | •    |      |          |          |                        |                          |                    |          |                  |                       |                 |                               |
| Bank Guarantee Advis               | se ▶ |      |          |          |                        |                          |                    |          |                  |                       |                 |                               |
| Bank Guarantee<br>Issuance         | Þ    |      |          |          |                        |                          |                    |          |                  |                       |                 |                               |
| Enquiry                            |      |      |          |          |                        |                          |                    |          |                  |                       |                 | 4                             |
| Export - Documentary               | у 🕨  |      |          |          |                        |                          |                    |          |                  |                       |                 | C                             |

#### 7. Click Edit.

| _          | Clarification Da | ite ne                | esponse                   |                           |                           | R                         | esponse D                 | ate                       | Response                  | e type                    | Status                    |                                 |                                         |                                               |                                                    |                                                   |                                                   |                                                   |
|------------|------------------|-----------------------|---------------------------|---------------------------|---------------------------|---------------------------|---------------------------|---------------------------|---------------------------|---------------------------|---------------------------|---------------------------------|-----------------------------------------|-----------------------------------------------|----------------------------------------------------|---------------------------------------------------|---------------------------------------------------|---------------------------------------------------|
| SUNDAR01   | 2019-03-21T1     | 8:3(                  |                           |                           |                           |                           |                           |                           |                           |                           | Clarit                    | fication                        | Reques                                  | sted                                          |                                                    |                                                   |                                                   |                                                   |
|            |                  |                       |                           |                           |                           |                           |                           |                           |                           |                           |                           |                                 |                                         |                                               |                                                    |                                                   |                                                   |                                                   |
| A - size - | ~ ≣              | Ξ                     | 3                         | Đ                         | E                         | ≣                         | н                         | I Ha                      | 2 69                      | GD                        | ⊞                         |                                 | ¶                                       | T <sub>a</sub>                                | ${\sf T}^*$                                        |                                                   |                                                   |                                                   |
|            |                  |                       |                           |                           |                           |                           |                           |                           |                           |                           |                           |                                 |                                         |                                               |                                                    |                                                   |                                                   |                                                   |
|            |                  |                       |                           |                           |                           |                           |                           |                           |                           |                           |                           |                                 |                                         |                                               |                                                    |                                                   |                                                   |                                                   |
|            |                  | SUNDAR01 2019-03-2111 | SUNDAR01 2019-03-21T18:31 | SUNDAR01 2019-03-21T18:3( | SUNDAR01 2019-03-21T18:31 | SUNDAR01 2019-03-21T18:31 | SUNDAR01 2019-03-21T18:31 | SUNDAR01 2019-03-21T18:31 | SUNDAR01 2019-03-21T18:31 | SUNDAR01 2019-03-21118-31 | SUNDAR01 2019-03-21T18:31 | SUNDAR01 2019-03-21T18:31 Clari | SUNDAR01 2019-03-21T18:31 Clarification | SUNDAR01 2019-03-21T18:31 Clarification Reque | SUNDAR01 2019-03-211718:31 Clarification Requested | SUNDAR01 2019-03-21T18:31 Clarification Requested | SUNDAR01 2019-03-21T18:31 Clarification Requested | SUNDAR01 2019-03-21T18:31 Clarification Requested |

- 8. The user can click **Accept Clarification** button, if the query raised has been answered by the customer. The status should change to Clarification Accepted. on next the task moves to the next logical stage.
- 9. Bank user checks the Clarification and opens the **Documents** Tab. System displays both the new document uploaded and the metadata for deleted document and the deleted document is displayed in

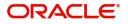

a blurred way. User can open the new document, the deleted document cannot be opened. System should also increment the version number of the documents.

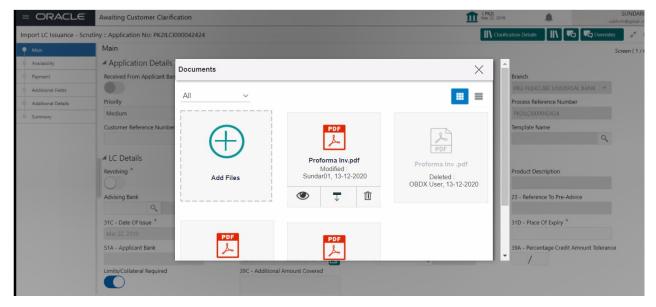

# **Data Enrichment**

On successful completion of Registration of a Shipping Guarantee Issuance request, the request moves to Data Enrichment stage. At this stage the bank user would be able to update fields, check the limits and other legal and financial risks the bank is exposed to and either approve or reject or refer the transaction to the customer for changes. The user should also be able to input transaction details.

Requests that are created online (Trade Portal) the task will be created in DE stage directly and the fields will be populated based on the incoming request. Submission mode for online requests will be "Online".

Do the following steps to acquire a task currently at Data Enrichment stage:

1. Using the entitled login credentials for scrutiny stage, login to the OBTFPM application.

| r   | FuTura Bank |
|-----|-------------|
| Si  | gn In       |
| Use | er Name *   |
| SI  | RIDHAR      |
| Pas | sword *     |
|     |             |
| _   |             |
|     | Sign In     |
|     |             |

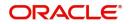

|         |   | Draft Confirmation F | Pending          | ×                       | Hand-off Failure |              | o ×           | Priority Details |                | ¢ ×          |
|---------|---|----------------------|------------------|-------------------------|------------------|--------------|---------------|------------------|----------------|--------------|
| board   |   |                      |                  |                         |                  |              |               |                  |                |              |
| tenance |   | Customer Name        | Application Date | <u>،</u>                | Branch           | Process Name | Stage Name    | Branch           | Process Name   | Stage Name   |
|         | • | EMR & CO             | 25-06-2018       | G                       | Bank Futura      | NA           | Retry HandOf  | Bank Futura      | NA             | Amount Blo   |
| Finance | • | NA                   | 25-06-2018       | G                       |                  |              |               | Bank Futura      | NA             | Amount Blo   |
|         |   | NA                   | 21-06-2018       | G                       |                  |              |               | 004              | NA             |              |
|         |   |                      |                  |                         |                  |              |               | 004              |                | Loan Applic  |
|         |   |                      |                  |                         |                  |              |               |                  | -              |              |
|         |   | High Value Transacti | ons              | ×                       | SLA Breach Deta  | iils         | © ×           | Priority Summary | Cucumber Te    | * Ø ×        |
|         |   | 140K                 |                  |                         | Customer Name    | SLA Breached | s(mins) Prior | Branch Pro       | cess Name      | Stage Name   |
|         |   | 100К                 |                  |                         | NA               | 23474 H      | KEERTIV01     |                  |                |              |
|         |   | 60K                  |                  | <ul> <li>G8P</li> </ul> | HSBC BANK        | 26667 M      | SHUBHAM       | 203 Cu           | sumber Testing | test descrip |
|         |   |                      |                  |                         | WALL MART        | 23495        | SHUBHAM       |                  |                |              |
|         |   | -20K                 | 6 8 10 12        |                         | EMR & CO         | 26780 M      | GOPINATH01    |                  |                |              |
|         |   |                      |                  |                         |                  | _            |               |                  | _              |              |
|         |   | Hold Transactions    |                  | ×                       | SLA Status       |              | ×, ©          | Tasks Detailed   |                | _ 0 ×        |

#### 2. On login, user must be able to view the dashboard screen with widgets mapped to the user.

3. Click Trade Finance> Tasks> Free Tasks.

|                         | Free | e Tasks         |            |                         |                          |                    |                       | (PK2)<br>Mar 22, 2019 |        | JEEVA02<br>subham@gmail.com |
|-------------------------|------|-----------------|------------|-------------------------|--------------------------|--------------------|-----------------------|-----------------------|--------|-----------------------------|
| Completed Tasks         |      | C Refresh       | 🗢 Acquir   | e 🗊 Assign 🚺 Flov       | v Diagram                |                    |                       |                       |        |                             |
| Free Tasks              |      | Action          | Priority   | Process Name            | Process Reference Number | Application Number | Stage                 | Application Date      | Branch | Customer Num                |
| Hold Tasks              |      | Acquire & Edit  | М          | Shipping Guarantee Iss  | PK2SGTI000037109         | PK2SGTI000037109   | DataEnrichment        | 20-10-08              | PK2    | 001044                      |
| My Tasks                |      | Acquire & Edit  |            | Export LC Drawing       | PK2ELCD000037105         | PK2ELCD000037105   | Scrutiny              | 20-10-07              | PK2    | 001044                      |
|                         |      | Acquire & Edit  |            | Export LC Drawing       | PK2ELCD000037104         | PK2ELCD000037104   | Scrutiny              | 20-10-07              | PK2    | 001044                      |
| Search                  |      | Acquire & Edit  | Μ          | Import LC Liquidation   | PK2ILCL000037100         | PK2ILCL000037100   | Handoff RetryTask     | 20-10-07              | PK2    | 001044                      |
| Supervisor Tasks        |      | Acquire & Edit  | Μ          | Import LC Liquidation   | PK2ILCL000037099         | PK2ILCL000037099   | Liquidation           | 20-10-07              | PK2    | 001044                      |
|                         |      | Acquire & Edit  | Μ          | Import LC Drawing       | PK2ILCD000037093         | PK2ILCD000037093   | Handoff RetryTask     | 20-10-07              | PK2    | 006466                      |
| Trade Finance 🔹 🔻       |      | Acquire & Edit  | Н          | Import LC Issuance      | PK2ILCI000037091         | PK2ILCI000037091   | Scrutiny              | 20-10-07              | PK2    | 001043                      |
| Administration          |      | Acquire & Edit  | Μ          | Import LC Issuance      | PK2ILCI000037086         | PK2ILCI000037086   | Approval Task Level 1 | 20-10-07              | PK2    | 001044                      |
| Bank Guarantee Advise 🕨 |      | Acquire & Edit  | Μ          | Import LC Issuance      | PK2ILCI000037088         | PK2ILCI000037088   | Scrutiny              | 20-10-07              | PK2    | 001044                      |
|                         |      | Acquire & Edit  | Μ          | Import LC Issuance      | PK2ILCI000036623         | PK2ILCI000036623   | Approval Task Level 1 | 20-09-29              | PK2    | 001044                      |
| Bank Guarantee Issua 🕨  |      | Acquire & Edit  | Μ          | Import LC Issuance      | PK2ILCI000037024         | PK2ILCI000037024   | Approval Task Level 1 | 20-10-06              | PK2    | 001044                      |
| Enquiry                 |      | Acquire & Edit  | Μ          | Import LC Drawing       | PK2ILCD000037083         | PK2ILCD000037083   | Scrutiny              | 20-10-07              | PK2    | 001043                      |
|                         |      | Acquire & Edit  | Μ          | Import LC Drawing       | PK2ILCD000037078         | PK2ILCD000037078   | Handoff RetryTask     | 20-10-07              | PK2    | 006466                      |
| Export - Documentary >  |      | Acquire 9: Edit | h.4.       | Import I C Internal Ama | DK311 C1000027060        | DV311/21000027060  | Handoff Data/Tack     | 20.10.07              | C 10   | 006466                      |
| Export - Documentary 🕨  |      |                 |            | <b>-</b>                |                          |                    |                       |                       |        |                             |
| Import - Documentar 🕨   | Pag  | ge 1 of 85      | (1 - 20 of | 1687 items ) K <        | 1 2 3 4 5 85             | K <                |                       |                       |        |                             |
| Import - Documentar 🕨   |      |                 |            |                         |                          |                    |                       |                       |        |                             |
| Initiate Task           |      |                 |            |                         |                          |                    |                       |                       |        |                             |
| Shipping Guarantee 🛛 🔻  |      |                 |            |                         |                          |                    |                       |                       |        |                             |
| Shipping Guarantee Is   |      |                 |            |                         |                          |                    |                       |                       |        |                             |
| Swift Processing        |      |                 |            |                         |                          |                    |                       |                       |        |                             |

4. Select the appropriate task and click **Acquire & Edit** to edit the task or click **Acquire** to edit the task from **My Tasks**.

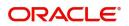

|                         | Free | Tasks           |            |                         |                          |                    |                       | (PK2)<br>Mar 22, 2019 |        | JEEVA02<br>subham@gmail.com |
|-------------------------|------|-----------------|------------|-------------------------|--------------------------|--------------------|-----------------------|-----------------------|--------|-----------------------------|
| Completed Tasks         |      | C Refresh       | 🗢 Acquir   | e 😰 Assign 👯 Flor       | w Diagram                |                    |                       |                       |        |                             |
| Free Tasks              | -    | Action          | Priority   | Process Name            | Process Reference Number | Application Number | Stage                 | Application Date      | Branch | Customer Num                |
| Hold Tasks              |      | Acquire & Edit  | м          | Shipping Guarantee Iss  | PK2SGTI000037109         | PK2SGTI000037109   | DataEnrichment        | 20-10-08              | PK2    | 001044                      |
| My Tasks                |      | Acquire & Edit  |            | Export LC Drawing       | PK2ELCD000037105         | PK2ELCD000037105   | Scrutiny              | 20-10-07              | PK2    | 001044                      |
| ing tasks               |      | Acquire & Edit  |            | Export LC Drawing       | PK2ELCD000037104         | PK2ELCD000037104   | Scrutiny              | 20-10-07              | PK2    | 001044                      |
| Search                  |      | Acquire & Edit  | M          | Import LC Liquidation   | PK2ILCL000037100         | PK2ILCL000037100   | Handoff RetryTask     | 20-10-07              | PK2    | 001044                      |
| Supervisor Tasks        |      | Acquire & Edit  | М          | Import LC Liquidation   | PK2ILCL000037099         | PK2ILCL000037099   | Liquidation           | 20-10-07              | PK2    | 001044                      |
|                         |      | Acquire & Edit  | М          | Import LC Drawing       | PK2ILCD000037093         | PK2ILCD000037093   | Handoff RetryTask     | 20-10-07              | PK2    | 006466                      |
| rade Finance 🔹 🔻        |      | Acquire & Edit  | Н          | Import LC Issuance      | PK2ILCI000037091         | PK2ILCI000037091   | Scrutiny              | 20-10-07              | PK2    | 001043                      |
| Administration 🕨        |      | Acquire & Edit  | M          | Import LC Issuance      | PK2ILCI000037086         | PK2ILCI000037086   | Approval Task Level 1 | 20-10-07              | PK2    | 001044                      |
| Bank Guarantee Advise 🕨 |      | Acquire & Edit  | М          | Import LC Issuance      | PK2ILCI000037088         | PK2ILCI000037088   | Scrutiny              | 20-10-07              | PK2    | 001044                      |
| Balik Guarantee Auvise  |      | Acquire & Edit  | М          | Import LC Issuance      | PK2ILCI000036623         | PK2ILCI000036623   | Approval Task Level 1 | 20-09-29              | PK2    | 001044                      |
| Bank Guarantee Issua 🕨  |      | Acquire & Edit  | M          | Import LC Issuance      | PK2ILCI000037024         | PK2ILCI000037024   | Approval Task Level 1 | 20-10-06              | PK2    | 001044                      |
| Enquiry                 |      | Acquire & Edit  | M          | Import LC Drawing       | PK2ILCD000037083         | PK2ILCD000037083   | Scrutiny              | 20-10-07              | PK2    | 001043                      |
|                         |      | Acquire & Edit  | М          | Import LC Drawing       | PK2ILCD000037078         | PK2ILCD000037078   | Handoff RetryTask     | 20-10-07              | PK2    | 006466                      |
| Export - Documentary >  |      | Acquire 9: Edit | 1.4        | Import I C Internal Amo | DK311/21000027060        | DK311 C1000027060  | Wandoff Data/Tack     | 20.10.07              | CV0    | 006466                      |
| Export - Documentary >  | Pag  | ie 1 of 85      | (1 - 20 of | 1687 items ) K K        | 1 2 3 4 5 85             | k <                |                       |                       |        |                             |
| Import - Documentar 🕨   |      |                 |            |                         |                          |                    |                       |                       |        |                             |
| Import - Documentar 🕨   |      |                 |            |                         |                          |                    |                       |                       |        |                             |
| Initiate Task           |      |                 |            |                         |                          |                    |                       |                       |        |                             |
| Shipping Guarantee 🔹    |      |                 |            |                         |                          |                    |                       |                       |        |                             |
| Shipping Guarantee Is   |      |                 |            |                         |                          |                    |                       |                       |        |                             |
| Swift Processing        |      |                 |            |                         |                          |                    |                       |                       |        |                             |

#### 5. The acquired task will be available in **My Tasks** tab. Click **Edit** to modify the registered task.

| Lasks Completed Tasks C Refresh < Free Tasks Action Priority Hold Tasks Edit M My Tasks Edit M                                                                                                    | Release     Flow Diagra      Process Name     Shipping Guarantee Iss | Process Reference Number | Application Number | Stage          | Application Date   | Branch   |                 |
|----------------------------------------------------------------------------------------------------|----------------------------------------------------------------------|--------------------------|--------------------|----------------|--------------------|----------|-----------------|
| Free Tasks   Hold Tasks  Free Tasks  Free | Process Name                                                         | Process Reference Number | Application Number | Stage          | Application Date   | Pronch   |                 |
| Hold Tasks                                                                                                    |                                                                      |                          | Application Number | Stage          | Application Date   | Pranch   |                 |
|                                                                                                    | Shipping Guarantee Iss                                               |                          |                    |                | reprictation batte | DiditCit | Customer Number |
| My Tasks                                                                                                    |                                                                      | PK2SGTI000037109         | PK2SGTI000037109   | DataEnrichment | 20-10-08           | PK2      | 001044          |
|                                                                                                    | Guarantee Advise                                                     | 000GTEA000036966         | 000GTEA000036966   | Registration   | 20-10-05           | PK2      |                 |
| Edit M                                                                                                    | Guarantee Advise                                                     | PK2GTEA000036941         | PK2GTEA000036941   | Scrutiny       | 20-10-05           | PK2      |                 |
| Search Edit M                                                                                                    | Export LC Advise                                                     | PK2ELCA000036867         | PK2ELCA000036867   | Registration   | 20-10-04           | PK2      | 001261          |
| Supervisor Tasks 🛛 Edit M                                                                                                    | Export LC Advise                                                     | PK2ELCA000036866         | PK2ELCA000036866   | Registration   | 20-10-04           | PK2      | 006217          |
| Edit M                                                                                                    | Guarantee Advise                                                     | PK2GTEA000036865         | PK2GTEA000036865   | Registration   | 20-10-03           | PK2      | 001082          |
| ade Finance Edit M                                                                                                    | Guarantee Advise                                                     | PK2GTEA000036864         | PK2GTEA000036864   | Registration   | 20-10-03           | PK2      | 001082          |
| Administration                                                                                                    | Guarantee Advise                                                     | PK2GTEA000036863         | PK2GTEA000036863   | Registration   | 20-10-03           | PK2      | 001261          |
| Bank Guarantee Advise                                                                                                    | Guarantee Advise                                                     | PK2GTEA000036862         | PK2GTEA000036862   | Registration   | 20-10-03           | PK2      | 006217          |
| Edit                                                                                                    | Export LC Liquidation                                                | PK2ELCL000036838         | PK2ELCL000036838   | Registration   | 20-10-02           | PK2      | 001043          |
| Bank Guarantee Issua   Edit                                                                                                    | Export Documentary Co                                                | PK2EDCU000036829         | PK2EDCU000036829   | Registration   | 20-10-01           | PK2      | 001044          |
| Enquiry Edit M                                                                                                    | Import LC Issuance                                                   | PK2ILCI000036820         | PK2ILCI000036820   | Registration   | 20-10-01           | PK2      | 001044          |
| Edit M                                                                                                    | ExportLC Amendment B                                                 | PK2ELCA000036807         | PK2ELCA000036807   | DataEnrichment | 20-10-01           | PK2      | 001044          |
| Export - Documentary                                                                                                    | Funanti C. Amondmont D                                               | DK3ELCA00002C700         | DK3ELCA00003C700   | DataEnrichment | 20.00.20           | 023      | 001044          |

The Data Enrichment stage has three sections as follows:

- Main Details
- Shipment Details
- Additional Fields
- Advices
- Additional Details
- Summary

Let's look at the details for Data Enrichment stage. User can enter/update the following fields. Some of the fields that are already having value from Registration/online channels may not be editable.

#### **Main Details**

Main details section has three sub section as follows:

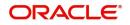

- Application Details
- Guarantee Details

#### **Application Details**

All fields displayed under Application details section, would be read only except for the **Priority** and **Customer Reference Number**. Applications from Online channels will be directly available in the Data Enrichment stage and the fields will be populated with the details from incoming request.

Refer to Application Details for more information of the fields.

| <i>l</i> lain     | Main                     |           |                           |   |                    |                |              |                      | Screen ( |
|-------------------|--------------------------|-----------|---------------------------|---|--------------------|----------------|--------------|----------------------|----------|
|                   |                          | Mala      |                           |   |                    |                |              |                      | screen   |
| hipment Details   | Application Details      | - Main    |                           | * |                    |                |              |                      |          |
| Additional Fields | Issued Against *         |           | Documentary Credit Number |   | Customer *         |                | Branch       |                      |          |
| dvices            | Documentary Credit       | Ψ.        | PK2ILSR21125A5SG          | Q | 001044 G           | SOODCARE PLC [ | PK2-Oracle B | anking Trade Finan 🔻 |          |
| Iditional Details | Process Reference Number |           | Customer Reference Number |   | Priority           |                | Submission M | lode                 |          |
| ttlement Details  | PK2SGTI000007183         |           |                           |   | Medium             | Ψ.             | Desk         | v                    |          |
|                   | Booking Date             |           |                           |   |                    |                |              |                      |          |
| immary            | May 5, 2021              | <b>**</b> |                           |   |                    |                |              |                      |          |
|                   |                          |           |                           |   |                    |                |              |                      |          |
|                   |                          |           |                           |   |                    |                |              | View LC              |          |
|                   | Shipping Guarante        | e Details |                           |   |                    |                |              |                      |          |
|                   | - Product Code           |           | Product Description       |   | Outstanding LC Amo | ount           | SG/DO Amou   | nt *                 |          |
|                   | SGLC                     | Q,        | Shipping Guarantee        |   | GBP v £10          | 00,000.00      | GBP 🔻        | £1,200.00            |          |
|                   | Amount In Local Currency |           | Contract Reference Number |   | SG/DO Beneficiary  | *              | SG/DO Expiry | Date *               |          |
|                   | GBP v £1,200.00          |           | PK2SGLC21125AL7X          |   |                    | Trade Indiv 1  | Nov 30, 2021 |                      |          |
|                   | Mada 46 Terrard *        |           | Correct Anticel Data its  |   |                    |                |              |                      |          |
|                   | Mode of Transport *      |           | Cargo Arrival Details     |   |                    |                |              |                      |          |
|                   | Air                      | •         |                           |   |                    |                |              |                      |          |
|                   |                          |           |                           |   |                    |                |              |                      |          |
|                   |                          |           |                           |   |                    |                |              |                      | _        |

#### **Shipping Guarantee Details**

The fields listed under this section are same as the fields listed under the Shipping Guarantee Details section in Registration. Refer to Shipping Guarantee Details for more information of the fields. During Registration, if user has not captured values, then user can capture the details in this section.

|       | A Shipping Guarantee I   | Details |                           |                          |                                    |
|-------|--------------------------|---------|---------------------------|--------------------------|------------------------------------|
|       | Product Code             |         | Product Description       | Outstanding LC Amount    | SG/DO Amount *                     |
|       | SGLC                     | Q       | Shipping Guarantee        | GBP 💌 £100,000.00        | GBP 🔻 £1,200.00                    |
|       | Amount In Local Currency |         | Contract Reference Number | SG/DO Beneficiary *      | SG/DO Expiry Date *                |
|       | GBP 💌 £1,200.00          |         | PK2SGLC21125AL7X          | 000321 🔍 Trade Indiv 1 💽 | Nov 30, 2021                       |
|       | Mode of Transport *      |         | Cargo Arrival Details     |                          |                                    |
|       | Air                      | T       |                           |                          |                                    |
|       |                          |         |                           |                          |                                    |
| Audit |                          |         |                           | Reject Refer             | Hold Cancel Save & Close Back Next |

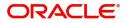

#### **Action Buttons**

Use action buttons based on the description in the following table:

| Field                 | Description                                                                                                    | Sample Values |
|-----------------------|----------------------------------------------------------------------------------------------------|---------------|
| Documents             | Click the Documents icon to View/Upload the required documents.                                                                                                    |               |
|                       | Application will display the mandatory and optional documents.                                                                                                    |               |
|                       | Application displays mandatory documents to be<br>uploaded for amendment. Place holders are also<br>available to upload additional documents<br>submitted by the applicant.                                                                                                    |               |
|                       | The user can view and input/view application details simultaneously.                                                                                                    |               |
|                       | When a user clicks on the uploaded document,<br>Document window get opened and on clicking<br>the view icon of the uploaded document,<br>Application screen should get split into two.<br>The one side of the document allows to view<br>and on the other side allows to input/view the<br>details in the application. |               |
| Remarks               | Click the Remarks icon to view the remarks<br>captured as part of Registration stage and also<br>can input Remarks, which can be seen by other<br>users.                                                                                                    |               |
| Overrides             | Click to view the overrides accepted by the user.                                                                                                    |               |
| Customer Instructions | Click to view/ input the following                                                                                                    |               |
|                       | <ul> <li>Standard Instructions – In this section, the<br/>system will populate the details of Standard<br/>Instructions maintained for the customer.<br/>User will not be able to edit this.</li> </ul>                                                                                                    |               |
|                       | • <b>Transaction Level Instructions</b> – In this section, OBTFPM user can input any Customer Instructions received as part of transaction processing. This section will be enabled only for customer initiated transactions.                                                                                          |               |
| Common Group Message  | Click Common Group Message button, to send MT799 and MT999 messages from within the task.                                                                                                    |               |
| Reject                | On click of Reject, user must select a reject reason from a list displayed by the system.                                                                                                    |               |
|                       | User can reject the task and has to enter the<br>Reject Reason and the task may get terminated<br>or moved to Reject Approval Stage                                                                                                    |               |
|                       | This reject reason will be available in the remarks window throughout the process.                                                                                                    |               |

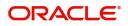

| Field        | Description                                                                                                    | Sample Values |
|--------------|----------------------------------------------------------------------------------------------------|---------------|
| Refer        | User can refer the task back to the Data<br>Enrichment user. User must select a Refer<br>Reason from the values displayed by the system.                                                                                              |               |
|              | Refer Codes:                                                                                                    |               |
|              | <ul> <li>R1- Documents missing</li> </ul>                                                                                                    |               |
|              | <ul> <li>R2- Signature Missing</li> </ul>                                                                                                    |               |
|              | R3- Input Error                                                                                                    |               |
|              | <ul> <li>R4- Insufficient Balance- Limits</li> </ul>                                                                                                    |               |
|              | • R5 – Others                                                                                                    |               |
| Hold         | The details provided will be on hold.                                                                                                    |               |
|              | This option is used, if there are any pending information yet to be received from applicant.                                                                                                    |               |
| Cancel       | Cancel the Guarantee Issuance scrutiny stage inputs.                                                                                                    |               |
| Save & Close | Save the information provided and holds the task                                                                                                    |               |
|              | in you queue for working later.                                                                                                    |               |
|              | This option will not submit the request                                                                                                    |               |
| Next         | On click of Next, system should validate if all the<br>mandatory fields have been captured. Necessary<br>error and override messages to be displayed. On<br>successful validation, system moves the task to<br>the next data segment. |               |

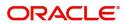

# **Shipping Details**

| Main               | Shipment Details                           |            |                   |             |                   |           |              |              |       | Sc | reen ( 2 |
|--------------------|--------------------------------------------|------------|-------------------|-------------|-------------------|-----------|--------------|--------------|-------|----|----------|
| Shipment Details   | Shipment Details                           |            |                   |             |                   |           |              |              |       |    |          |
| Additional Fields  | Date of Shipment *                         |            | Port of Loading * |             | Port of Discharge | *         | C            | Carrier Name | *     |    |          |
| Advices            | Apr 1, 2021                                | <b></b>    | London            |             | Mumbai            |           |              | SAS Carrier  |       |    |          |
| Additional Details | Bill of Lading/AWB No $^{\star}$           |            | Shipment Marks    |             | Shipping Agent Na | ime       |              |              |       |    |          |
| Settlement Details | 65777                                      |            |                   |             |                   |           |              |              |       |    |          |
| Summary            | Goods Details                              |            |                   |             |                   |           |              |              |       |    |          |
|                    |                                            |            |                   |             |                   |           |              |              |       |    |          |
|                    | Goods Code                                 | Goods Type | Goods Description | No of Units | Price per Uni     | t         | Total Amount |              | Actio | 'n |          |
|                    | COTTON                                     | G          | COTTON            | 100         |                   | £1,000.00 | £100,        | 000.00       | ß     | î  |          |
|                    | Page 1 of 1 (1 of 1                        | items) K K | к <               |             |                   |           |              |              |       |    |          |
|                    | Shipping Guaran<br>Shipping Guarantee Text |            |                   |             |                   |           |              |              |       |    |          |
|                    | ship to Mumbai                             |            |                   |             |                   |           |              |              |       |    |          |
|                    |                                            |            |                   |             |                   |           |              |              |       |    |          |

Provide the shipping details based on the description in the following table:

| Field                    | Description                                                                                                    | Sample Values |
|--------------------------|----------------------------------------------------------------------------------------------------|---------------|
| Date of Shipment         | Select the shipment date.<br>If the shipment date is a future date, system<br>should display an Error message. |               |
| Port of Loading          | Enter the port of loading details.                                                                             |               |
| Port of Discharge        | Enter the port of discharge details.                                                                           |               |
| Carrier Name             | Enter the carrier details.                                                                                     |               |
| Bill of Landing/ AWB No. | Enter the Bill of Lading no. or Airway Bill number.                                                            |               |
| Shipment Marks           | Enter the Shipment marks and number.                                                                           |               |
| Shipping Agent           | Enter the Shipping Agent details.                                                                              |               |
| Goods Details            | •                                                                                                    | ·             |

| Goods Code        | Against LC – System defaults the License Details as per LC details                                                                                    |  |
|-------------------|----------------------------------------------------------------------------------------------------|--|
|                   | Against BC - User to select the License Details as per the documents                                                                                  |  |
| Goods Type        | System defaults the goods type as per the selected goods code.                                                                                        |  |
| Goods Description | Against LC – System defaults the Goods<br>Description as per LC Details<br>Against BC - User to capture the Goods<br>Description as per the documents |  |
| No. of Units      | Enter the goods quantity as per the documents.                                                                                                    |  |

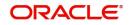

| Field                      | Description                                        | Sample Values |
|----------------------------|----------------------------------------------------|---------------|
| Price Per Unit             | Enter the unit price as per the documents.         |               |
| Total Amount               | Enter the Goods total amount as per the documents. |               |
| Action                     | Click Edit to edit the goods details.              |               |
|                            | Click Delete to delete the goods record.           |               |
| Shipping Guarantee Details |                                                    |               |

| Shipping Guarantee Text | Enter the Shipping Guarantee text. |  |
|-------------------------|------------------------------------|--|

#### **Action Buttons**

Use action buttons based on the description in the following table:

| <b>21.1.1</b> | Benefation                                                                                                    | O             |
|---------------|----------------------------------------------------------------------------------------------------|---------------|
| Field         | Description                                                                                                    | Sample Values |
| Documents     | Click the Documents icon to View/Upload the required documents.                                                                                          |               |
|               | Application will display the mandatory and optional documents.                                                                                           |               |
| Remarks       | Click the Remarks icon to view the remarks<br>captured as part of Registration stage and also<br>can input Remarks, which can be seen by other<br>users. |               |
| Overrides     | Click to view the overrides accepted by the user.                                                                                                    |               |
| Reject        | On click of Reject, user must select a reject reason from a list displayed by the system.                                                                |               |
|               | User can reject the task and has to enter the<br>Reject Reason and the task may get terminated<br>or moved to Reject Approval Stage                      |               |
|               | This reject reason will be available in the remarks window throughout the process.                                                                       |               |
| Refer         | User can refer the task back to the Data<br>Enrichment user. User must select a Refer<br>Reason from the values displayed by the system.                 |               |
|               | Refer Codes:                                                                                                    |               |
|               | R1- Documents missing                                                                                                    |               |
|               | R2- Signature Missing                                                                                                    |               |
|               | <ul> <li>R3- Input Error</li> <li>R4- Insufficient Balance- Limits</li> </ul>                                                                            |               |
|               | <ul> <li>R5 – Others</li> </ul>                                                                                                    |               |
| Hold          | The details provided will be on hold.                                                                                                    |               |
|               | This option is used, if there are any pending information yet to be received from applicant.                                                             |               |

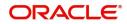

| Field        | Description                                                                                                    | Sample Values |
|--------------|----------------------------------------------------------------------------------------------------|---------------|
| Cancel       | Cancel the Guarantee Issuance scrutiny stage inputs.                                                                                                    |               |
| Save & Close | Save the information provided and holds the task<br>in you queue for working later.<br>This option will not submit the request                                                                                                    |               |
| Back         | On click <b>Back</b> , user navigates to previous step.                                                                                                    |               |
| Next         | On click of Next, system should validate if all the<br>mandatory fields have been captured. Necessary<br>error and override messages to be displayed. On<br>successful validation, system moves the task to<br>the next data segment. |               |

### **Additional Fields**

Based on the User defined fields maintained system defaults the UDF maintained.

| Main               | Additional Fields                | Screen ( |
|--------------------|----------------------------------|----------|
| Shipment Details   | ▲ Additional Fields              |          |
| Additional Fields  | No Additional fields configured! |          |
| Advices            |                                  |          |
| Additional Details |                                  |          |
| Settlement Details |                                  |          |
| Summary            |                                  |          |
|                    |                                  |          |
|                    |                                  |          |
|                    |                                  |          |
|                    |                                  |          |
|                    |                                  |          |
|                    |                                  |          |
|                    |                                  |          |
|                    |                                  |          |
|                    |                                  |          |
|                    |                                  |          |
|                    |                                  |          |

#### Action Buttons

Use action buttons based on the description in the following table:

| Field     | Description                                                                                                    | Sample Values |
|-----------|----------------------------------------------------------------------------------------------------|---------------|
| Documents | Click the Documents icon to View/Upload the required documents.                                                                                          |               |
|           | Application will display the mandatory and optional documents.                                                                                           |               |
| Remarks   | Click the Remarks icon to view the remarks<br>captured as part of Registration stage and also<br>can input Remarks, which can be seen by other<br>users. |               |
| Overrides | Click to view the overrides accepted by the user.                                                                                                    |               |

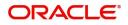

| Field        | Description                                                                                                    | Sample Values |
|--------------|----------------------------------------------------------------------------------------------------|---------------|
| Reject       | On click of Reject, user must select a reject reason from a list displayed by the system.                                                                                                    |               |
|              | User can reject the task and has to enter the<br>Reject Reason and the task may get terminated<br>or moved to Reject Approval Stage                                                                                                   |               |
|              | This reject reason will be available in the remarks window throughout the process.                                                                                                    |               |
| Refer        | User can refer the task back to the Data<br>Enrichment user. User must select a Refer<br>Reason from the values displayed by the system.                                                                                              |               |
|              | Refer Codes:                                                                                                    |               |
|              | <ul> <li>R1- Documents missing</li> </ul>                                                                                                    |               |
|              | R2- Signature Missing                                                                                                    |               |
|              | R3- Input Error                                                                                                    |               |
|              | <ul> <li>R4- Insufficient Balance- Limits</li> </ul>                                                                                                    |               |
|              | • R5 – Others                                                                                                    |               |
| Hold         | The details provided will be on hold.                                                                                                    |               |
|              | This option is used, if there are any pending information yet to be received from applicant.                                                                                                    |               |
| Cancel       | Cancel the Guarantee Issuance scrutiny stage inputs.                                                                                                    |               |
| Save & Close | Save the information provided and holds the task<br>in you queue for working later.                                                                                                    |               |
|              | This option will not submit the request                                                                                                    |               |
| Back         | On click <b>Back</b> , user navigates to previous step.                                                                                                    |               |
| Next         | On click of Next, system should validate if all the<br>mandatory fields have been captured. Necessary<br>error and override messages to be displayed. On<br>successful validation, system moves the task to<br>the next data segment. |               |

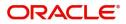

## Advices

Based on the Advices maintained at the Product level, system should default the advices.

| hipping Guarantee Issua | ance - DataEnrichment :: Application No: PK2S | GTI000007183                   | IIV | V FQ Verrides | Customer Ins |
|-------------------------|-----------------------------------------------|--------------------------------|-----|---------------|--------------|
| Main                    | Advices                                       |                                |     |               |              |
| Shipment Details        | Advice : PAYMENT_MESS                         | Advice : PAYMENT_MESS          |     |               |              |
| Additional Fields       | Advice Name: PAYMENT_MESSAGE                  | Advice Name: PAYMENT_MESSAGE   |     |               |              |
| Advices                 | Advice Party :<br>Party Name :                | Advice Party :<br>Party Name : |     |               |              |
| Additional Details      | Suppress : NO<br>Advice                       | Suppress : NO<br>Advice        |     |               |              |
| Settlement Details      | Advice                                        | Advice                         |     |               |              |
| Summary                 |                                               |                                |     |               |              |
|                         |                                               |                                |     |               |              |
|                         |                                               |                                |     |               |              |
| Audit                   |                                               |                                |     | Reject Refer  | Hold Cancel  |

User can also suppress the Advice, if required.

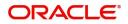

#### Advice Details

| dvice [  | Details                            |                         |                 |              |         |
|----------|------------------------------------|-------------------------|-----------------|--------------|---------|
|          | ice Details<br><sup>s Advice</sup> | Advice Name             | Medium          | Advice Party |         |
|          | Auvice                             | LC_CASH_COL_ADV         | SWIFT           | APP          |         |
| Party ID |                                    | Party Name              |                 |              |         |
| 000585   |                                    | NESTLE                  |                 |              |         |
| Select   | FFT                                | Code                    | FFT Description |              |         |
| Select   | FFT                                | Code                    | FFT Description |              |         |
| No dat   | a to display.                      |                         |                 |              |         |
| l Instr  | uctions                            |                         |                 |              | + -     |
|          |                                    | Instruction Description |                 |              | Action  |
| Select   | Instruction Code                   |                         |                 |              | riccion |

Field Description Sample Values Suppress Advice Toggle on: Switch on the toggle if advice is suppressed. **Toggle off**: Switch off the toggle if suppress advice is not required for the amendments Advice Name Value be defaulted from Guarantee /SBLC Issuance. User can update if required. Medium The medium of advices is defaulted from the system. User can update if required. Advice Party Value be defaulted from Guarantee /SBLC Issuance. User can update if required. Party ID Value be defaulted from Guarantee /SBLC Issuance. User can update if required. Party Name Read only field. Value be defaulted from Guarantee /SBLC Issuance. Free Format Text FTT Code User can select the FFT code as a part of free text. **FFT** Description FFT description is populated based on the FFT code selected.

Click plus icon to add new FFT code.

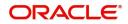

OK Cancel

| Field                   | Description                                                          | Sample Values |
|-------------------------|----------------------------------------------------------------------|---------------|
| -                       | Click minus icon to remove any existing FFT code.                    |               |
| Instruction Details     |                                                                      |               |
| Instruction Code        | User can select the instruction code as a part of free text.         |               |
| Instruction Description | Instruction description is populated based on the FFT code selected. |               |
| +                       | Click plus icon to add new instruction code.                         |               |
|                         | Click minus icon to remove any existing selected instruction code.   |               |

#### **Action Buttons**

Use action buttons based on the description in the following table:

| Field     | Description                                                                                                    | Sample Values |
|-----------|----------------------------------------------------------------------------------------------------|---------------|
| Field     | Description                                                                                                    | Sample Values |
| Documents | Click the Documents icon to View/Upload the required documents.                                                                                          |               |
|           | Application will display the mandatory and optional documents.                                                                                           |               |
| Remarks   | Click the Remarks icon to view the remarks<br>captured as part of Registration stage and also<br>can input Remarks, which can be seen by other<br>users. |               |
| Overrides | Click to view the overrides accepted by the user.                                                                                                    |               |
| Reject    | On click of Reject, user must select a reject reason from a list displayed by the system.                                                                |               |
|           | User can reject the task and has to enter the<br>Reject Reason and the task may get terminated<br>or moved to Reject Approval Stage                      |               |
|           | This reject reason will be available in the remarks window throughout the process.                                                                       |               |

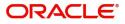

| Field        | Description                                                                                                    | Sample Values |
|--------------|----------------------------------------------------------------------------------------------------|---------------|
| Refer        | User can refer the task back to the Data<br>Enrichment user. User must select a Refer<br>Reason from the values displayed by the system.                                                                                              |               |
|              | Refer Codes:                                                                                                    |               |
|              | R1- Documents missing                                                                                                    |               |
|              | R2- Signature Missing                                                                                                    |               |
|              | R3- Input Error                                                                                                    |               |
|              | R4- Insufficient Balance- Limits                                                                                                    |               |
|              | R5 – Others                                                                                                    |               |
| Hold         | The details provided will be on hold.                                                                                                    |               |
|              | This option is used, if there are any pending information yet to be received from applicant.                                                                                                    |               |
| Cancel       | Cancel the Shipping Guarantee Data Enrichment stage inputs.                                                                                                    |               |
| Save & Close | Save the information provided and holds the task in you queue for working later.                                                                                                    |               |
|              | This option will not submit the request                                                                                                    |               |
| Back         | On click <b>Back</b> , user navigates to previous step.                                                                                                    |               |
| Next         | On click of Next, system should validate if all the<br>mandatory fields have been captured. Necessary<br>error and override messages to be displayed. On<br>successful validation, system moves the task to<br>the next data segment. |               |

# Additional Details

| Main               | Additional Details                 |                          |                   |                                |   |                 |   |   |  | Screen ( 5 |
|--------------------|------------------------------------|--------------------------|-------------------|--------------------------------|---|-----------------|---|---|--|------------|
| Shipment Details   | Limit & Collatera                  |                          | Charge Details    |                                | : | Preview Message | e | : |  |            |
| Additional Fields  | Limit Currency                     | :                        | Charge            | : GBP 150                      |   | Language        | : |   |  |            |
| Advices            | Limit Contribution<br>Limit Status | :                        | Commission<br>Tax | : GBP 84                       |   | Preview Message | - |   |  |            |
| Additional Details | Collateral Currency                | :<br>: GBP               | Block Status      | : GBP 104.2<br>: Not Initiated |   |                 |   |   |  |            |
| Settlement Details | Collateral<br>Contribution         | : 8000<br>: Not Verified |                   |                                |   |                 |   |   |  |            |
| Summary            | Collateral Status                  |                          |                   |                                |   |                 |   |   |  |            |
|                    |                                    |                          |                   |                                |   |                 |   |   |  |            |
|                    |                                    |                          |                   |                                |   |                 |   |   |  |            |

## Limits & Collateral

Provide the Limit Details based on the description in the following table:

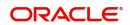

| it Details |        |         |                        |             |                                                           |                 |                   |                      |                    |                 |       |
|------------|--------|---------|------------------------|-------------|-----------------------------------------------------------|-----------------|-------------------|----------------------|--------------------|-----------------|-------|
| Custome    | ID     | Line ID | Contribution %         | Co          | ntribution Currency                                       | Cont            | ribution Amount   | Limit Check Response | Response Message   | Edit            | Delet |
| 001044     |        |         | 100                    | GE          | GBP                                                       |                 | US\$9,000.00      | 0.00                 |                    | 001044          | 1     |
| ateral De  | etails |         |                        |             |                                                           |                 |                   |                      |                    |                 |       |
| eral Type  | Collat | eral %  | Currency               | Contributio | n Amount                                                  | Settlement Acco | ount Account Bala | nce Check Response   | Response Message   | Edit            | Dele  |
| Collateral | 10     |         | GBP                    |             | US\$790.00                                                | PK2001044001    | 7                 |                      |                    | Cash Collateral | 1     |
|            |        | Limi    | t Details              |             |                                                           |                 |                   |                      |                    | ×               |       |
|            |        | Custo   | o <mark>m</mark> er Id |             |                                                           |                 | Line              | ID *                 |                    |                 |       |
|            |        | 001     |                        |             |                                                           | Q,              |                   | 044_GB               | Q                  |                 |       |
|            |        |         | ribution %             | *           |                                                           |                 | Limi              | ts Description       |                    |                 |       |
|            |        | 100.    | .0                     |             | ~                                                         | ^               |                   |                      |                    |                 |       |
|            |        |         | ribution Cu            | irrency     |                                                           |                 | Cont              | ribution Amount      |                    |                 |       |
|            |        | GBP     |                        |             |                                                           |                 |                   |                      | £9,000.00          |                 |       |
|            |        | Limit   | Currency               |             |                                                           |                 | Limi              | t Available Amou     | nt                 |                 |       |
|            |        | GBP     |                        |             |                                                           |                 |                   |                      | £9,99,999.00       |                 |       |
|            |        |         | Check Res              | ponse       |                                                           |                 |                   | onse Message         |                    |                 |       |
|            |        |         | ilable                 |             |                                                           |                 | The               | Earmark can be       | performed as the f |                 |       |
|            |        |         | y Date<br>Dec-2020     |             |                                                           | data            |                   |                      |                    |                 |       |
|            |        |         |                        |             |                                                           |                 |                   |                      |                    |                 |       |
|            |        |         | erify                  |             |                                                           |                 |                   |                      |                    |                 |       |
|            |        |         |                        | 1           |                                                           |                 |                   | Save 8               | & Close Close      |                 |       |
| Fie        | ld     |         |                        |             | Descrip                                                   | otion           |                   |                      | Sa                 | mple Va         | lues  |
| Edi        | t Link |         |                        |             | Click edit link to edit any existing Limit Details.       |                 |                   |                      |                    |                 |       |
| Plus Icon  |        |         |                        |             | Click plus icon to add new Limit Details.                 |                 |                   |                      |                    |                 |       |
| Minus Icon |        |         |                        |             | Click minus icon to remove any existing Limit<br>Details. |                 |                   |                      |                    |                 |       |
| Lim        | it Det | ails    |                        |             |                                                           |                 |                   |                      | I                  |                 |       |
|            |        | r ID    |                        |             | Applica                                                   | nťs/App         | licant Bank c     | ustomer ID v         | vill get           |                 |       |

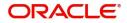

| Field                  | Description                                                                                                    | Sample Values |
|------------------------|----------------------------------------------------------------------------------------------------|---------------|
| Line ID                | User can choose from the various lines available<br>and mapped under the customer id gets listed in<br>the drop down. LINE ID-DESCRIPTION will be<br>available for selection along with Line ID. When<br>you click on 'verify', the system will return value if<br>the limit check was successful or Limit not<br>Available. If limit check fails, the outstanding limit<br>after the transaction value will be shown in the<br>limit outstanding amount. |               |
| Contribution%          | System will default this to 100% and user can modify. System will display an alert message, if modified.                                                                                                    |               |
|                        | Once contribution % is provided, system will default the amount.                                                                                                    |               |
|                        | System to validate that if Limit Contribution% plus<br>Collateral% is equal to 100. If the total<br>percentage is not equal to 100 application will<br>display an alert message.                                                                                                    |               |
|                        | <b>Note</b><br>The collateral % maintained for the customer is defaulted into the Collateral Details screen. If collateral % is not maintained for the customer, then system should default the collateral % maintained for the product. User can modify the defaulted collateral percentage, in which case system should display a override message "Defaulted Collateral Percentage modified.                                                           |               |
| Contribution Currency  | The guarantee currency will be defaulted in this field.                                                                                                    |               |
| Contribution Amount    | User captures the contribution amount to be utilized under the selected limit.                                                                                                    |               |
| Limit Currency         | Limit Currency will be defaulted in this field.                                                                                                    |               |
| Limit Available Amount | This field will display the value of available limit,<br>i.e., limit available without any earmark. The Limit<br>Available Amount must be greater than the<br>Contribution Amount.                                                                                                    |               |
| Limit Check Response   | Response can be 'Success' or 'Limit not<br>Available'.                                                                                                    |               |
| Response Message       | Detailed Response message.                                                                                                    |               |
| Expiry Date            | This field displays the date up to which the Line is valid                                                                                                    |               |

Provide the collateral details based on the description provided in the following table:

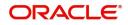

| lateral Type | Collateral % | Currency | Contribution Amount | Settlement Account | Account Balance Check Response | Response Message | Edit            | Delete |
|--------------|--------------|----------|---------------------|--------------------|--------------------------------|------------------|-----------------|--------|
| h Collateral | 0            | GBP      | US\$0.00            | PK20010440017      |                                |                  | Cash Collateral | î      |

| Collateral Type *           |   | Collateral % * |             |      |        |       |
|-----------------------------|---|----------------|-------------|------|--------|-------|
| Cash Collateral             | - | 10             |             | ~    | ^      |       |
| Currency                    |   | Contribution A | mount *     |      |        |       |
| GBP                         |   |                |             |      | £3,00  | 0.00  |
| Settlement Account *        |   | Settlement Ac  | count Bran  | ch   |        |       |
| 2030013450000000010         | 0 | 203            |             |      |        |       |
| Settlement Account Currency |   | Account Availa | able Amou   | nt   |        |       |
| GBP                         |   |                |             | £6,9 | 938,23 | 4.82  |
| Response                    |   | Response Mes   | sage        |      |        |       |
| Available                   |   | The amount b   | olock can b | e pe | rforme | ed as |
| Verify                      |   |                |             |      |        |       |
|                             |   |                |             |      |        |       |

| Field           | Description                                                                                                    | Sample Values |
|-----------------|----------------------------------------------------------------------------------------------------|---------------|
| Edit Link       | Click edit link to edit any existing Limit Details.                                                                                                    |               |
| Plus Icon<br>+  | Click plus icon to add new Collateral Details.                                                                                                    |               |
| Minus Icon      | Click minus icon to remove any existing Collateral Details.                                                                                               |               |
| Collateral Type | Cash Collateral (CASA) will be the default value<br>available as collateral type. User can select either<br>Cash Collateral or Deposits.                  |               |
| Collateral %    | User must enter the percentage of collateral to be<br>linked to this transaction. If the value is more than<br>100% system will display an alert message. |               |

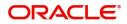

| Field                          | Description                                                                                                    | Sample Values |
|--------------------------------|----------------------------------------------------------------------------------------------------|---------------|
| Currency                       | The guarantee currency will get defaulted in this field.                                                                               |               |
| Contribution Amount            | Collateral contribution amount will get defaulted in this field.                                                                       |               |
| Settlement Account             | Select the settlement account for the collateral.<br>User captures the contribution amount to be<br>utilized under the selected limit. |               |
| Settlement Account<br>Branch   | Settlement Account Branch will be auto-<br>populated based on the Settlement Account<br>selection.                                     |               |
| Settlement Account<br>Currency | under LC.<br>Select the Settlement Account Currency.                                                                                   |               |
| Account Available Amount       | Account Available Amount will be auto-populated based on the Settlement Account selection.                                             |               |
| Response                       | Response can be 'Success' or 'Amount not Available'.                                                                                   |               |
| Response Message               | Detailed Response message.                                                                                                    |               |

#### **Charge Details**

After Advices, click on **Next** and landing on the Additional Details tab, the default commission, charges and tax if any will get populated.

If default charges are available under the product, they should be defaulted here with values. If customer or customer group specific charges are maintained, then the same will be defaulted from back end system.

Fields and Description of Charge Details provided in the following table:x

| alcula | ate Redefault |          |         |          |         |       |       |              |                    |
|--------|---------------|----------|---------|----------|---------|-------|-------|--------------|--------------------|
| arge   | e Details     |          |         |          |         |       |       |              |                    |
| lit    | Component     | Currency | Amount  | Modified | Billing | Defer | Waive | Charge Party | Settlement Account |
| ŝ      | LCCOUBC       | GBP      | £500.00 |          |         |       |       |              |                    |
| 5      | LCCOURISS     | GBP      | £50.00  |          |         |       |       |              | PK20010440017      |
| ŝ      | LCSWIFTIS     | GBP      | £50.00  |          |         |       |       |              | PK20010440017      |
| 2      | OTHBNKCHG     | GBP      | £50.00  |          |         |       |       |              | PK20010440017      |

| Field     | Description            | Sample Values |
|-----------|------------------------|---------------|
| Component | Charge Component type. |               |

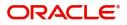

| Field              | Description                                                                                                    | Sample Values |
|--------------------|----------------------------------------------------------------------------------------------------|---------------|
| Currency           | Defaults the currency in which the charges have to be collected.                                                                                                    |               |
| Amount             | An amount that is maintained under the product<br>code gets defaulted in this field. User can edit the<br>value, if required.                                                                                                    |               |
| Modified           | User can enter a new amount in 'Modified' field.<br>From the default value, if the rate is changed or<br>the amount is changed, the same is updated in<br>the modified amount field.                                                  |               |
| Billing            | If charges are handled AZ the details to be available for billing engine for further processing.                                                                                                    |               |
|                    | On simulation of charges/commission from Back<br>Office, if any of the Charges/Commission<br>component for the customer is 'Billing' enabled,<br>'Billing' toggle for that component should be<br>automatically checked in OBTFPM.    |               |
|                    | The user can not select/de-select the check box if it is de-selected by default.                                                                                                    |               |
|                    | This field is disabled, if 'Defer' toggle is enabled.                                                                                                    |               |
| Defer              | If charges have to be deferred and collected at<br>any future step, this check box has to be<br>selected.                                                                                                    |               |
|                    | On simulation of charges/commission from Back<br>Office, if any of the Charges/Commission<br>component for the customer is AR-AP tracking<br>enabled, 'Defer' toggle for that component should<br>be automatically checked in OBTFPM. |               |
|                    | The user can select/de-select the check box. On de-selection the user has to click on 'Recalculate' charges button for re-simulation.                                                                                                 |               |
| Waive              | If charges have to be waived, this check box has to be selected.                                                                                                    |               |
|                    | Based on the customer maintenance, the charges should be marked for Billing or for Defer.                                                                                                    |               |
|                    | This field is disabled, if 'Defer' toggle is enabled.                                                                                                    |               |
| Charge Party       | Charge party will be applicant by default. You can change the value to beneficiary.                                                                                                    |               |
| Settlement Account | Details of the settlement account.                                                                                                    |               |

#### **Commission Details**

The Commission Details with values is defaulted here, if default commission is available under the product.

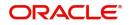

Provide the Commission Details based on the description provided in the following table:

Commission Details

| Component          | Rate | Modified | Currency | Amount | Modified | Defer | Waive | Charge Party |               |
|--------------------|------|----------|----------|--------|----------|-------|-------|--------------|---------------|
| AILUN_COM2         | 1    |          | GBP      | £33.33 |          |       |       |              | PK20010440017 |
| AILUN_COMM         | 1    |          | GBP      | £33.33 |          |       |       |              | PK20010440017 |
| Page 1 of 1 (1-2 o |      |          |          |        |          |       |       |              |               |

| Field     | Description                                                                                                    | Sample Values |
|-----------|----------------------------------------------------------------------------------------------------|---------------|
| Component | Select the commission component                                                                                                    |               |
| Rate      | Defaults from product. User can change the rate, if required.                                                                                                    |               |
|           | The commission rate, if available in Back Office defaults in OBTFPM. The user is able to change the rate.                                                                                                    |               |
|           | If flat commission is applicable, then commission<br>amount defaulted from back office is modifiable<br>by the user. Rate field will be blank and the user<br>cannot modify the Rate field.                                                                                                    |               |
| Currency  | Defaults the currency in which the commission needs to be collected                                                                                                    |               |
| Amount    | An amount that is maintained under the product code defaults in this field.                                                                                                    |               |
|           | The commission rate, if available in Back Office<br>defaults in OBTFPM. The user is able to change<br>the rate, but not the commission amount directly.<br>The amount gets modified based on the rate<br>changed and the new amount is calculated in<br>back office based on the new rate and is<br>populated in OBTFPM. |               |
|           | If flat commission is applicable, then commission<br>amount defaulted from back office is modifiable<br>by the user. Rate field will be blank and the user<br>cannot modify the Rate field.                                                                                                    |               |
| Modified  | User can enter a new amount in 'Modified<br>amount' field. From the default value, if the rate is<br>changed or the amount is changed, the same is<br>updated in the modified amount field.                                                                                                    |               |
| Billing   | If charges/commission is handled by separate<br>billing engine, then by selecting billing the details<br>to be available for billing engine for further<br>processing.                                                                                                    |               |
| Defer     | Select the check box, if charges/commissions has to be deferred and collected at any future step.                                                                                                    |               |
| Waive     | Select the check box to waive charges/ commission.                                                                                                    |               |
|           | Based on the customer maintenance, the charges/commission can be marked for Billing or Defer.                                                                                                    |               |

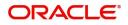

| Field              | Description                                                                           | Sample Values |
|--------------------|---------------------------------------------------------------------------------------|---------------|
| Charge Party       | Charge party will be 'Applicant' by Default. You can change the value to Beneficiary. |               |
| Settlement Account | Details of the Settlement Account.                                                    |               |

#### **Tax Details**

The tax component is calculated based on the commission. The tax component defaults if maintained in the product level. Tax detail cannot be updated by you and any change in Tax amount on account of modification of charges/ commission will be available on click of Re-Calculate button or on hand off to back-end system.

Following Tax Details will be displayed:

Tax Details

| Component | Currency | Amount  | Billing | Defer | Settlement Account |
|-----------|----------|---------|---------|-------|--------------------|
| LCTAX     | GBP      | £800.00 |         |       | PK20010440017      |
| LCTAX1    | GBP      | £4.00   |         |       | PK20010440017      |
| LCTAX2    | GBP      | £2.67   |         |       | PK20010440017      |

& Close

| Field              | Description                                                                                                    | Sample Values |
|--------------------|----------------------------------------------------------------------------------------------------|---------------|
| Component          | Tax Component type.                                                                                                    |               |
| Currency           | The tax currency is the same as the commission.                                                                                                    |               |
| Amount             | The tax amount defaults based on the percentage of commission maintained. User can edit the tax amount, if required.                                                   |               |
| Billing            | If charges/commission is handled by separate<br>billing engine, then by selecting billing the details<br>to be available for billing engine for further<br>processing. |               |
| Defer              | Select the check box, if charges/commissions has to be deferred and collected at any future step.                                                                      |               |
| Settlement Account | Details of the settlement account.                                                                                                    |               |

#### Preview

The Bank user can view a preview of the outgoing advise.

The Preview section consists of following.

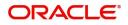

### **Preview Message**

Based on the shipping guarantee details captured in the previous screen, the preview message simulated from the back office and the user can view the message.

| Preview Message                       |           |                        |   |                                         |                                    |                          | ×                  |
|---------------------------------------|-----------|------------------------|---|-----------------------------------------|------------------------------------|--------------------------|--------------------|
| Preview - SWIF<br>Language<br>English | T Message | Message Type<br>Select | Ŧ | Preview - Mail /<br>Language<br>English | Advice                             | Advice Type<br>GUARANTEE | v                  |
| Preview Advice                        |           | Jelect                 |   | Preview Advice                          |                                    |                          |                    |
|                                       |           |                        |   |                                         | PAGE: 1<br>PAGE: 1<br>OF GUARANTEE |                          |                    |
|                                       |           |                        |   | DITUK/T.                                | 2000 2020 14 2000 AU               |                          | Save & Close Close |

| Field                                                              | Description                                                                                                    | Sample Values |  |  |  |  |
|--------------------------------------------------------------------|----------------------------------------------------------------------------------------------------|---------------|--|--|--|--|
| Preview SWIFT Message                                              |                                                                                                    |               |  |  |  |  |
| Language                                                           | Select the language for the SWIFT message.                                                                                                    |               |  |  |  |  |
| Message Type                                                       | Select the message type.                                                                                                    |               |  |  |  |  |
| Preview Advice                                                     | Display a preview of the draft message.                                                                                                    |               |  |  |  |  |
| Preview Mail Device                                                |                                                                                                    |               |  |  |  |  |
| Language                                                           | Select the language for the advice message.                                                                                                    |               |  |  |  |  |
| Advice Type                                                        | Select the advice type.                                                                                                    |               |  |  |  |  |
| Preview Advice                                                     | Display a preview of the advice.                                                                                                    |               |  |  |  |  |
| Draft Confirmation<br>Required                                     | This toggle enables the user to select if draft confirmation is required or not                                                                             |               |  |  |  |  |
| Following fields will have values on receipt of customer response. |                                                                                                    |               |  |  |  |  |
| Customer Response                                                  | User can enter the response received from<br>customer. If the response is received online, the<br>response is auto populated in this field by the<br>system |               |  |  |  |  |
| Customer Remarks                                                   | Remarks from the customer for the draft                                                                                                    |               |  |  |  |  |
| Response Date                                                      | Customer Response received date.                                                                                                    |               |  |  |  |  |
| Default Email list                                                 | Default email address of the customer.                                                                                                    |               |  |  |  |  |
| Add Recipients                                                     | Enables to add more recipients for the customer response.                                                                                                   |               |  |  |  |  |

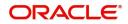

| Field        | Description                                                                                                    | Sample Values |
|--------------|----------------------------------------------------------------------------------------------------|---------------|
| Documents    | Click the Documents icon to View/Upload the required documents.                                                                                          |               |
|              | Application will display the mandatory and optional documents.                                                                                           |               |
| Remarks      | Click the Remarks icon to view the remarks<br>captured as part of Registration stage and also<br>can input Remarks, which can be seen by other<br>users. |               |
| Overrides    | Click to view the overrides accepted by the user.                                                                                                    |               |
| Reject       | On click of Reject, user must select a reject reason from a list displayed by the system. Reject Codes:                                                  |               |
|              | <ul><li>R1- Documents missing</li><li>R2- Signature Missing</li></ul>                                                                                    |               |
|              | R3- Input Error                                                                                                    |               |
|              | R4- Insufficient Balance/Limits                                                                                                    |               |
|              | • R5 - Others.                                                                                                    |               |
|              | Select a Reject code and give a reject description.                                                                                                    |               |
|              | This reject reason will be available in the remarks window throughout the process.                                                                       |               |
| Refer        | User can refer the task back to the Data<br>Enrichment user. User must select a Refer<br>Reason from the values displayed by the system.                 |               |
|              | Refer Codes:                                                                                                    |               |
|              | R1- Documents missing                                                                                                    |               |
|              | R2- Signature Missing                                                                                                    |               |
|              | R3- Input Error                                                                                                    |               |
|              | R4- Insufficient Balance- Limits                                                                                                    |               |
|              | R5 – Others                                                                                                    |               |
| Hold         | The details provided will be on hold.                                                                                                    |               |
|              | This option is used, if there are any pending information yet to be received from applicant.                                                             |               |
| Cancel       | Cancel the Guarantee Issuance scrutiny stage inputs.                                                                                                    |               |
| Save & Close | Save the information provided and holds the task in you queue for working later.                                                                         |               |
|              | This option will not submit the request                                                                                                    |               |
| Back         | On click <b>Back</b> , user navigates to previous step.                                                                                                  |               |

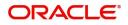

| Field | Description                                                                                                    | Sample Values |
|-------|----------------------------------------------------------------------------------------------------|---------------|
| Next  | On click of Next, system should validate if all the<br>mandatory fields have been captured. Necessary<br>error and override messages to be displayed. On<br>successful validation, system moves the task to<br>the next data segment. |               |

### **Settlement Details**

Audit

Provide the settlement details based on the description in the following table:

| Main               | Settlement Details |          |              |               |                     |                  |                   | Screen        |
|--------------------|--------------------|----------|--------------|---------------|---------------------|------------------|-------------------|---------------|
| Shipment Details   | Current Event      |          |              |               |                     |                  |                   |               |
| Additional Fields  | 4 Cattlement Date  | 12       |              |               |                     |                  |                   |               |
| Advices            | Settlement Deta    |          |              |               |                     |                  |                   |               |
| Additional Details | Component          | Currency | Debit/Credit | Account       | Account Description | Account Currency | Netting Indicator | Current Event |
| Settlement Details | ASGLC_COM1_LIQD    | GBP      | Debit        | PK20010440017 | GOODCARE PLC        | GBP              | No                | Yes           |
| Summary            | ASGLC_COMM_LIQD    | GBP      | Debit        | PK20010440017 | GOODCARE PLC        | GBP              | No                | Yes           |
|                    | COLLAMT_OSEQ       | GBP      | Debit        | PK20010440017 | GOODCARE PLC        | GBP              | No                | No            |
|                    | COLLAT_DECR        | GBP      | Credit       | PK20010440017 | GOODCARE PLC        | GBP              | Yes               | No            |
|                    | COLL_AMNDAMTEQ     | GBP      | Debit        | PK20010440017 | GOODCARE PLC        | GBP              | No                | No            |
|                    | COLL_AMT_DECR      | GBP      | Credit       | PK20010440017 | GOODCARE PLC        | GBP              | No                | No            |
|                    | COLL_AMT_INCR      | GBP      | Debit        | PK20010440017 | GOODCARE PLC        | GBP              | Yes               | No            |
|                    | COLL_AVALAMTEQ     | GBP      | Credit       | PK20010440017 | GOODCARE PLC        | GBP              | No                | No            |
|                    | LCCOURISS_LIQD     | GBP      | Debit        | PK20010440017 | GOODCARE PLC        | GBP              | Yes               | No            |
|                    | LCSWIFTIS_LIQD     | GBP      | Debit        | PK20010440017 | GOODCARE PLC        | GBP              | Yes               | No            |

Reject Refer Hold Cancel Save & Close Back Next

| Field               | Description                                                                                                    | Sample Values |
|---------------------|----------------------------------------------------------------------------------------------------|---------------|
| Current Event       | The user can select the check box to populate the settlement details of the current event associated with the task. On De-selecting the check box, the system list all the accounts under the settlement details irrespective of the current event. |               |
| Component           | Components gets defaulted based on the product selected.                                                                                                    |               |
| Currency            | Application displays the default currency for the component.                                                                                                    |               |
| Debit/Credit        | Application displays the debit/credit indicators for the components.                                                                                                    |               |
| Account             | Application Displays the account details for the components.                                                                                                    |               |
| Account Description | Application displays the description of the selected account.                                                                                                    |               |
| Account Currency    | Application defaults the currency for all the items based on the account number.                                                                                                    |               |
| Netting Indicator   | Application displays the applicable netting indicator.                                                                                                    |               |

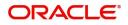

| Field         | Description                                  | Sample Values |
|---------------|----------------------------------------------|---------------|
| Current Event | System displays the current event as Y or N. |               |

| Field     | Description                                                                                                    | Sample Values |
|-----------|----------------------------------------------------------------------------------------------------|---------------|
| Documents | Click the Documents icon to View/Upload the required documents.                                                                                          |               |
|           | Application will display the mandatory and optional documents.                                                                                           |               |
| Remarks   | Click the Remarks icon to view the remarks<br>captured as part of Registration stage and also<br>can input Remarks, which can be seen by other<br>users. |               |
| Overrides | Click to view the overrides accepted by the user.                                                                                                    |               |
| Reject    | On click of Reject, user must select a reject reason from a list displayed by the system.                                                                |               |
|           | Reject Codes:                                                                                                    |               |
|           | <ul> <li>R1- Documents missing</li> </ul>                                                                                                    |               |
|           | R2- Signature Missing                                                                                                    |               |
|           | R3- Input Error                                                                                                    |               |
|           | R4- Insufficient Balance/Limits                                                                                                    |               |
|           | • R5 - Others.                                                                                                    |               |
|           | Select a Reject code and give a reject description.                                                                                                    |               |
|           | This reject reason will be available in the remarks window throughout the process.                                                                       |               |
| Refer     | User can refer the task back to the Data<br>Enrichment user. User must select a Refer<br>Reason from the values displayed by the system.                 |               |
|           | Refer Codes:                                                                                                    |               |
|           | <ul> <li>R1- Documents missing</li> </ul>                                                                                                    |               |
|           | R2- Signature Missing                                                                                                    |               |
|           | R3- Input Error                                                                                                    |               |
|           | R4- Insufficient Balance- Limits                                                                                                    |               |
|           | • R5 – Others                                                                                                    |               |
| Hold      | The details provided will be on hold.                                                                                                    |               |
|           | This option is used, if there are any pending information yet to be received from applicant.                                                             |               |
| Cancel    | Cancel the Guarantee Issuance scrutiny stage inputs.                                                                                                    |               |

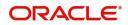

| Field        | Description                                                                                                    | Sample Values |
|--------------|----------------------------------------------------------------------------------------------------|---------------|
| Save & Close | Save the information provided and holds the task<br>in you queue for working later.<br>This option will not submit the request                                                                                                    |               |
| Back         | On click <b>Back</b> , user navigates to previous step.                                                                                                    |               |
| Next         | On click of Next, system should validate if all the<br>mandatory fields have been captured. Necessary<br>error and override messages to be displayed. On<br>successful validation, system moves the task to<br>the next data segment. |               |

#### Summary

User can review the summary of details updated in for Shipping Guarantee Issuance.

The Summary tiles displays a list of important fields with values. The tiles where fields have been modifid have to be highlighted in different color. User can drill down from Summary Tiles into respective data segments.

| 🚺 Main             | Summary                                                                                                    |                                                          |                                             |                                                   |                                         |                                       |                                                |                                | Screen |
|--------------------|----------------------------------------------------------------------------------------------------|----------------------------------------------------------|---------------------------------------------|---------------------------------------------------|-----------------------------------------|---------------------------------------|------------------------------------------------|--------------------------------|--------|
| Shipment Details   | Main                                                                                                    |                                                          | Shipment Detail                             | s                                                 | Additional Fields                       | S                                     | Advices                                        |                                |        |
| Additional Fields  |                                                                                                    |                                                          |                                             |                                                   |                                         |                                       |                                                |                                |        |
| Advices            | Booking Date<br>Submission Mode                                                                                       | : 2021-05-05<br>: Desk                                   | Port of Loading<br>Port of Discharge        | : London<br>: Mumbai                              | Click here to view<br>Additional fields | :                                     | Advice 1 : PAYMENT_ME<br>Advice 2 : PAYMENT ME |                                |        |
| Additional Details | Issued Against                                                                                                    | : LC                                                     | Shipment Date :2021-04-01                   |                                                   |                                         |                                       |                                                |                                |        |
| Settlement Details |                                                                                                    |                                                          | Carrier Name                                | Carrier Name : SAS Carrier                        |                                         |                                       |                                                |                                |        |
| Summary            |                                                                                                    |                                                          |                                             |                                                   |                                         |                                       |                                                |                                |        |
|                    | Limits and Collaterals                                                                                                |                                                          | Commission, Ch                              | Commission, Charges and taxes Preview Messages    |                                         | es                                    | Accounting Details                             |                                |        |
|                    | Limit Currency<br>Limit Contribution<br>Limit Status<br>Collateral Currency<br>Collateral Contr.<br>Collateral Status | :<br>: Not Verified<br>: GBP<br>: 8000<br>: Not Verified | Charge<br>Commission<br>Tax<br>Block Status | : GBP150<br>: GBP84<br>: GBP104.2<br>: Not Initia | Language<br>Preview Message             | : ENG<br>:-                           | Event<br>AccountNumber<br>Branch               | : CLIQ<br>: 263200001<br>: PK2 |        |
|                    | Party Details                                                                                                    |                                                          | Compliance                                  |                                                   | Settlement Deta                         | ils                                   |                                                |                                |        |
|                    | Beneficiary<br>Applicant<br>Advising Bank                                                                             | : Trade Indi<br>: GOODCARE PLC<br>: RBS PLC              | KYC<br>Sanctions<br>AML                     | : Not Initia<br>: Not Initia<br>: Not Initia      | Component<br>Account Number<br>Currency | : OTHBNKCHG_<br>: PK20010440<br>: GBP |                                                |                                |        |

#### **Tiles Displayed in Summary**

- Main Details User can view the application details and Guarantee/Standby details. User can modify the details if required.
- Shipment Details User can view the shipment details.
- Additional Fields User can view the additional fields.
- Advices User can view the advices details.
- Limits and Collaterals User can view the limits and collateral details. User can modify the details if required.
- Commission, Charges and Taxes User can view the provided charge details, if required. User can modify the details if required.
- Preview Messages User can drill down to view the message preview, legal verification and customer draft confirmation details. The message preview screen has the Legal Verification details.

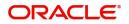

- Party Details User can view the party details like beneficiary, advising bank etc..
- Compliance User can view compliance details. The status must be verified for KYC and to be initiated for AML and Sanction checks.

| Field     | Description                                                                                                    | Sample Values |
|-----------|----------------------------------------------------------------------------------------------------|---------------|
| Documents | Click the Documents icon to View/Upload the required documents.                                                                                          |               |
|           | Application will display the mandatory and optional documents.                                                                                           |               |
| Remarks   | Click the Remarks icon to view the remarks<br>captured as part of Registration stage and also<br>can input Remarks, which can be seen by other<br>users. |               |
| Overrides | Click to view the overrides accepted by the user.                                                                                                    |               |
| Reject    | On click of Reject, user must select a reject reason from a list displayed by the system.                                                                |               |
|           | Reject Codes:                                                                                                    |               |
|           | R1- Documents missing                                                                                                    |               |
|           | <ul><li>R2- Signature Missing</li><li>R3- Input Error</li></ul>                                                                                          |               |
|           | <ul> <li>R4- Insufficient Balance/Limits</li> </ul>                                                                                                    |               |
|           | • R5 - Others.                                                                                                    |               |
|           | Select a Reject code and give a reject description.                                                                                                    |               |
|           | This reject reason will be available in the remarks window throughout the process.                                                                       |               |
| Refer     | User can refer the task back to the Data<br>Enrichment user. User must select a Refer<br>Reason from the values displayed by the system.                 |               |
|           | Refer Codes:                                                                                                    |               |
|           | R1- Documents missing                                                                                                    |               |
|           | R2- Signature Missing                                                                                                    |               |
|           | R3- Input Error                                                                                                    |               |
|           | <ul><li>R4- Insufficient Balance- Limits</li><li>R5 – Others</li></ul>                                                                                   |               |
| Hold      | The details provided will be on hold.<br>This option is used, if there are any pending                                                                   |               |
|           | information yet to be received from applicant.                                                                                                    |               |
| Cancel    | Cancel the Scrutiny Stage Inputs.                                                                                                    |               |

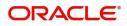

| Field        | Description                                                                                                    | Sample Values |
|--------------|----------------------------------------------------------------------------------------------------|---------------|
| Save & Close | ave & Close Save the information provided and holds the task<br>in you queue for working later.<br>This option will not submit the request |               |
| Back         | On click <b>Back</b> , user navigates to previous step.                                                                                    |               |
| Submit       | On Submit, system should validate for all mandatory field values Task will get moved to next logical stage of Guarantee Issuance.          |               |
|              | If mandatory fields have not been captured,<br>system will display an error message until the<br>mandatory fields data are provided.       |               |

# **Amount Block Exception Approval - Trade Finance Transactions**

As a part of Amount Block Exception, the user has to review the amount block exception for Trade Finance requests that failed to create Amount Block in backend system.

Log in into OBTFPM application, amount block exception queue. Amount block validation failed tasks for trade transactions will be listed in the queue. Open the task to view summary of important fields with values.

In Amount block, system checks whether the sufficient balance is available in the account to create the block. On hand-off, system will debit the blocked account to the extent of block and credit charges/ commission account in case of charges block or credit the amount in suspense account for blocks created for collateral.

Exception is created when sufficient balance is not available for blocking the settlement account and the same can be addressed by the approver in the following ways:

#### Approve:

- Settlement amount will be funded (outside of this process)
- Allow account to be overdrawn during hand-off

#### Refer:

- Refer back to DE providing alternate settlement account to be used for block.
- Different collateral to be mapped or utilize lines in place of collateral.

#### Reject:

Reject the transaction due to non-availability of sufficient balance in settlement account

#### **Application Details**

Refer to Application Details. The fields are read only.

#### Summary

Tiles Displayed in Summary:

- Main Details User can view about the application details and guarantee issuance details.
- Party Details User can view and modify party details like beneficiary, advising bank etc., if required.
- Limits and Collaterals User can view the captured details of limits and collaterals.

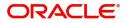

- Charges User can view the provided charge details.
- Remarks User can view the remarks captured during earlier stages.
- Documents User can view all the documents uploaded as part of the process.

Use action buttons based on the description in the following table:

| Field   | Description                                                                                                    | Sample Values |
|---------|----------------------------------------------------------------------------------------------------|---------------|
| Reject  | On click of Reject, user must select a reject reason from a list displayed by the system.                                                                           |               |
|         | Reject Codes:                                                                                                    |               |
|         | <ul> <li>R1- Documents missing</li> </ul>                                                                                                    |               |
|         | R2- Signature Missing                                                                                                    |               |
|         | R3- Input Error                                                                                                    |               |
|         | R4- Insufficient Balance/Limits                                                                                                    |               |
|         | • R5 - Others.                                                                                                    |               |
|         | Select a Reject code and give a reject description.                                                                                                    |               |
|         | This reject reason will be available in the remarks window throughout the process.                                                                                  |               |
| Hold    | The details provided will be registered and status will be on hold.                                                                                                 |               |
|         | This option is used, if there are any pending information yet to be received from applicant.                                                                        |               |
| Refer   | User will be able to refer the task back to the Data<br>Enrichment user.User must select a Refer<br>Reason from the values displayed by the system.<br>Refer Codes: |               |
|         | <ul> <li>R1- Documents missing</li> </ul>                                                                                                    |               |
|         | R2- Signature Missing                                                                                                    |               |
|         | R3- Input Error                                                                                                    |               |
|         | <ul> <li>R4- Insufficient Balance- Limits</li> </ul>                                                                                                    |               |
|         | R5 - Others                                                                                                    |               |
| Cancel  | Cancel the Amount Block Exception Inputs.                                                                                                    |               |
| Approve | On approve, application must validate for all mandatory field values, and task must move to the next logical stage.                                                 |               |
| Back    | Task moves to previous logical step.                                                                                                    |               |

### **Amount Block Details**

### Limits & Collateral

All the fields in the tables below will be read-only in the Amount Block exception System'

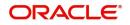

Provide the Amount Block Details based on the description in the following table:

| Field                 | Description                                                                                                 | Sample Values |
|-----------------------|----------------------------------------------------------------------------------------------------|---------------|
| Customer ID           | Unique Customer Identification Number of the customer for whom the credit exception approval is required.   |               |
| Line ID               | Line ID under which the limit check was originally performed.                                               |               |
| Contribution%         | Percentage of the transaction amount that need to be earmarked.                                             |               |
| Contribution Currency | Currency of transaction.                                                                                    |               |
| Contribution Amount   | Indicates the amount that is required in the contribution currency for Earmark.                             |               |
| Limit Check Response  | Response received from backend system.<br>Response can be Limit Earmark Created or<br>Limits not available. |               |

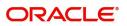

### **Collateral Details**

| Field              | Description                                                                                | Sample Values |
|--------------------|--------------------------------------------------------------------------------------------|---------------|
| Collateral Type    | The type for which the amount black is required eg: charges, cash collateral, deposit etc. |               |
| Collateral %       | Percentage of the transaction amount that needs to be marked against a collateral.         |               |
| Currency           | Currency of transaction.                                                                   |               |
| Amount             | Amount that is marked as collateral.                                                       |               |
| Settlement Account | The account that will be blocked for collateral.                                           |               |

# Charge Details

| Field                  | Description                                                                                   | Sample Values |
|------------------------|-----------------------------------------------------------------------------------------------|---------------|
| Туре                   | The type for which the amount black is required eg: charges, cash collateral, deposit etc.    |               |
| Contract Currency      | The currency of the contract.                                                                 |               |
| Block Amount           | The amount for which the block is required.                                                   |               |
| Branch                 | The branch under which the amount block has to be made.                                       |               |
| Account                | Settlement account to be used.                                                                |               |
| Account Currency       | Currency in which the settlement account is maintained.                                       |               |
| Available Balance      | The outstanding balance in the account when the amount block was placed in contract currency. |               |
| Block Reference Number | Unique Amount Block reference.                                                                |               |
| Block Status           | The status of amount block – Success or failure.                                              |               |
| Block Status Detail    | Failed Reason (This field will have value only if amount block is failed).                    |               |

### **Action Buttons**

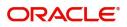

Use action buttons based on the description in the following table:

| Field   | Description                                                                                                    | Sample Values |
|---------|----------------------------------------------------------------------------------------------------|---------------|
| Reject  | On click of Reject, user must select a reject reason from a list displayed by the system.                                                                                                    |               |
|         | Reject Codes:                                                                                                    |               |
|         | R1- Documents missing                                                                                                    |               |
|         | <ul> <li>R2- Signature Missing</li> </ul>                                                                                                    |               |
|         | R3- Input Error                                                                                                    |               |
|         | R4- Insufficient Balance/Limits                                                                                                    |               |
|         | • R5 - Others.                                                                                                    |               |
|         | Select a Reject code and give a reject description.                                                                                                    |               |
|         | This reject reason will be available in the remarks window throughout the process.                                                                                                    |               |
| Hold    | The details provided will be registered and status will be on hold.                                                                                                    |               |
|         | This option is used, if there are any pending information yet to be received from applicant.                                                                                                    |               |
| Refer   | User will be able to refer the task back to the Data<br>Enrichment user.User must select a Refer<br>Reason from the values displayed by the system.<br>Refer Codes:                                                                                                    |               |
|         | <ul> <li>R1- Documents missing</li> </ul>                                                                                                    |               |
|         | R2- Signature Missing                                                                                                    |               |
|         | R3- Input Error                                                                                                    |               |
|         | R4- Insufficient Balance- Limits                                                                                                    |               |
|         | R5 - Others                                                                                                    |               |
| Cancel  | Cancel the Guarantee Issuance approval.                                                                                                    |               |
| Approve | On approve, application must validate for all<br>mandatory field values, and task must move to<br>the next logical stage. If there are more<br>approvers, task will move to the next approver for<br>approval. If there are no more approvers, the<br>transaction is handed off to the back end system<br>for posting. |               |

# **Multi Level Authorization**

Log in into OBTFPM application and open the task to see the summary tiles. The tiles should display a list of important fields with values. User must be able to drill down from summary Tiles into respective data segments to verify the details of all fields under the data segment.

**Authorization Re-Key** 

The application will request approver for few critical field values as an authorization step. If the values captured match with the values available in the screen, system will allow user to open the transaction

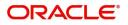

screens for further verification. If the re-key values are different from the values captured, then application will display an error message.

Open the task and re-key some of the critical field values from the request in the Re-key screen. Some of the fields below will dynamically be available for re-key.:

- Applicant Name
- Beneficiary Name
- Undertaking Currency
- Undertaking
- Amount
- Expiry Date

Re-key is applicable to the first approver in case of multiple approvers. All approvers will however be able see the summary tiles and the details in the screen by drill down from tiles.

| Approval Rekey |              | ×       |
|----------------|--------------|---------|
|                | II Documents | Remarks |
| Currency       |              |         |
| GBP            | v            |         |
| Amount         |              |         |
|                | £25,000.00   | 0       |

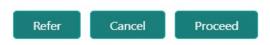

Click Next to view the Summary screen.

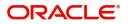

### Summary

| lain Details                                    |                                  | Guarantee Preferences                                                                                                    | Local Guarantee                                            | Party Details                                                                     | Additional Fields                         |
|-------------------------------------------------|----------------------------------|----------------------------------------------------------------------------------------------------|------------------------------------------------------------|-----------------------------------------------------------------------------------|-------------------------------------------|
| uarantee Type<br>ubmission Mode<br>ate Of Issue | : BILL<br>: Desk<br>: 2016-01-01 | Click here to view :<br>Guarantee Preference                                                                                                 | Click here to view :<br>Local Guarantee                    | Beneficiary : GOODCARE PLC<br>Applicant : MARKS AND<br>Advising Bank : WELLS FARG | Click here to view :<br>Additional fields |
| Charge                                          |                                  | Limits Details                                                                                                    | Compliance                                                 |                                                                                   |                                           |
| Charge<br>Commission<br>Tax<br>Block Status     | :<br>:<br>: Not Initia           | Limit Currency : GBP<br>Limit Contribution : 47500<br>Limit Status : Available<br>Collateral Currency : GBP<br>Collateral Status : Available | KYC : Not Initia<br>Sanctions : Verified<br>AML : Verified |                                                                                   |                                           |

Tiles Displayed in Summary:

- Main Details User can view the application details and guarantee/ Standby details. User can modify the details if required.
- Guarantee Preferences User can view guarantee preferences.
- Local Guarantee User can view local guarantee details.
- Party Details User can view the party details like beneficiary, advising bank etc.
- Additional Fields User can view the details of additional fields.
- Limits and Collaterals User can view the limits and collateral details. User can modify the details if required.
- Charge User can view the details provided for charges. User can modify the details if required.
- Compliance User can view compliance details. The status must be verified for KYC and to be initiated for AML and Sanction Checks.

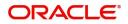

| Field   | Description                                                                                                    | Sample Values |
|---------|----------------------------------------------------------------------------------------------------|---------------|
| Reject  | On click of Reject, user must select a reject reason from a list displayed by the system.                                                                                                    |               |
|         | Reject Codes:                                                                                                    |               |
|         | <ul> <li>R1- Documents missing</li> </ul>                                                                                                    |               |
|         | <ul> <li>R2- Signature Missing</li> </ul>                                                                                                    |               |
|         | R3- Input Error                                                                                                    |               |
|         | <ul> <li>R4- Insufficient Balance/Limits</li> </ul>                                                                                                    |               |
|         | • R5 - Others.                                                                                                    |               |
|         | Select a Reject code and give a reject description.                                                                                                    |               |
|         | This reject reason will be available in the remarks window throughout the process.                                                                                                    |               |
| Hold    | The details provided will be registered and status will be on hold.                                                                                                    |               |
|         | This option is used, if there are any pending information yet to be received from applicant.                                                                                                    |               |
| Refer   | User will be able to refer the task back to the Data<br>Enrichment user.User must select a Refer<br>Reason from the values displayed by the system.<br>Refer Codes:                                                                                                    |               |
|         | <ul> <li>R1- Documents missing</li> </ul>                                                                                                    |               |
|         | <ul> <li>R2- Signature Missing</li> </ul>                                                                                                    |               |
|         | R3- Input Error                                                                                                    |               |
|         | <ul> <li>R4- Insufficient Balance- Limits</li> </ul>                                                                                                    |               |
|         | R5 - Others                                                                                                    |               |
| Cancel  | Cancel the Guarantee Issuance approval.                                                                                                    |               |
| Approve | On approve, application must validate for all<br>mandatory field values, and task must move to<br>the next logical stage. If there are more<br>approvers, task will move to the next approver for<br>approval. If there are no more approvers, the<br>transaction is handed off to the back end system<br>for posting. |               |

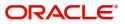

# Index

# Α

| Action                          |
|---------------------------------|
| Action Buttons                  |
| Additional Details21            |
| Action Buttons28                |
| Charge Details25                |
| Commission Details26            |
| Limits & Collateral21           |
| Tax Details27                   |
| Additional Fields17             |
| Action Buttons17                |
| Advices                         |
| Action Buttons19,               |
| 20                              |
| Advice Details19                |
| Amount Block Details            |
| Action Buttons                  |
| Charge Details36                |
| Collateral Details              |
| Limits & Collateral34           |
| Amount Block Exception Approval |
| Action Buttons33                |
| Application Details33           |
| Summary33                       |
| Application Details5, 33        |

# В

# С

| Charge Details          | 25, 36 |
|-------------------------|--------|
| Collateral Details      |        |
| Commission Details      |        |
| Common                  | 2      |
| Common Initiation Stage | 2      |
| Action Buttons          | 3      |

# D

| Data Enrichment | <br>9 |
|-----------------|-------|
|                 |       |

# Κ

| Key Features        | 1  |
|---------------------|----|
| L                   |    |
| Limits & Collateral | 21 |

# Μ

Main Details

| Main Details               | 12 |
|----------------------------|----|
| Action Buttons             | 13 |
| Application Details        | 12 |
| Shipping Guarantee Details | 12 |
| Miscellaneous              |    |
| Multi Level Approval       |    |
| Authorization Re-Key       |    |
| Multi Level Authorization  | 37 |
| Action Buttons             |    |
| Authorization Re-Key       |    |
| Summary                    |    |
|                            |    |

# 0

### Ρ

| Proviow Mossago  | <br>იი       |
|------------------|--------------|
| rieview wiessaye | <br><u> </u> |

### R

| Registration               |   |
|----------------------------|---|
| Action Buttons             | 8 |
| Application Details        | 5 |
| Guarantee Details          | 6 |
| Miscellaneous              | 8 |
| Shipping Guarantee Details | 6 |

# S

| Shipping Details             | 15     |
|------------------------------|--------|
| Action Buttons               | 16     |
| Shipping Guarantee – Preview |        |
| Action Buttons               |        |
| Preview Message              |        |
| Shipping Guarantee Details   | 6, 12  |
| Summary                      | 30, 39 |
| Action Buttons               |        |

# Т

| Tax Details | s | 27 |
|-------------|---|----|
|-------------|---|----|

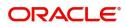

# **Reference and Feedback**

# References

For more information on any related features, you can refer to the following documents:

- Getting Started User Guide
- Common Core User Guide

#### **Documentation Accessibility**

For information about Oracle's commitment to accessibility, visit the Oracle Accessibility Program website at http://www.oracle.com/pls/topic/lookup?ctx=acc&id=docacc.

# **Feedback and Support**

Oracle welcomes customers' comments and suggestions on the quality and usefulness of the document. Your feedback is important to us. If you have a query that is not covered in this user guide or if you still need assistance, please contact documentation team.

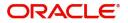